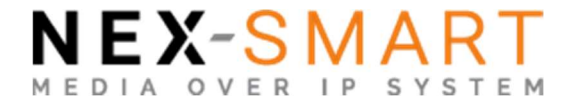

# IMAGENICS

# NEX-SMART CONTROLLER NEX-CTR11

取扱説明書

お買い上げありがとうございます。

NEX-CTR11 は弊社 NEX-SMART 製品を制御するコントローラーユニットです。 Web ブラウザから NEX-SMART 機器全体の設定や操作を行うことが可能です。 また、LAN 通信または RS-232C 通信による外部制御が可能です。 この取扱説明書には安全にお使いいただくための重要な注意事項と、製品の取り扱い方法を記しています。 よくお読みのうえ、製品を安全にご使用ください。 別添の保証書とともにいつでも見られるところに必ず保管してください。

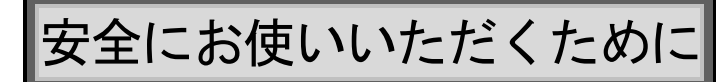

本機は、安全に十分配慮して設計されています。しかし、誤った使い方をすると火災や感電などにより人身事故になることがあ り危険です。事故を防ぐために次のことを必ずお守りください。

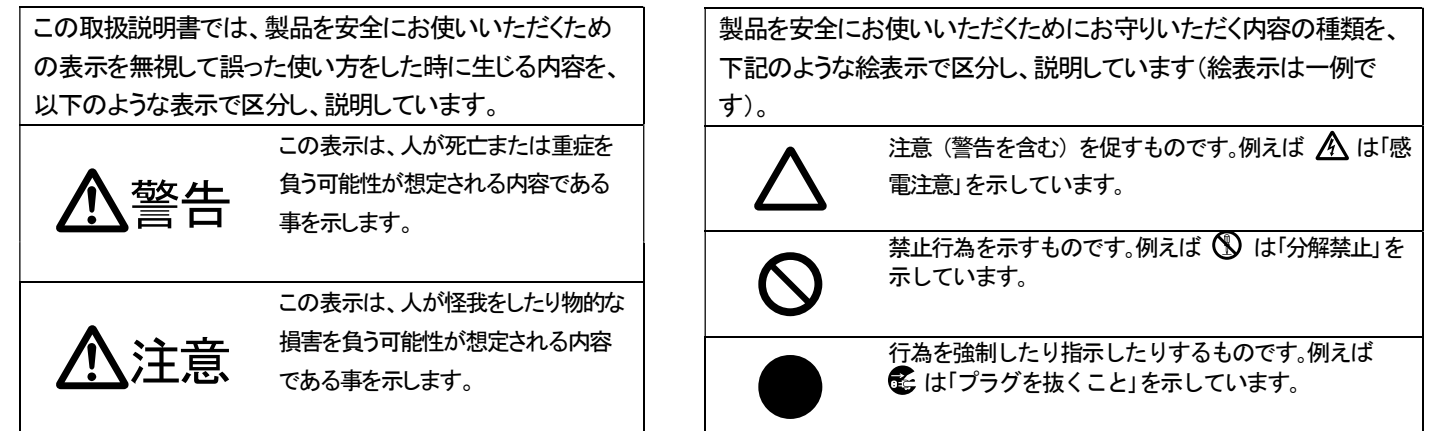

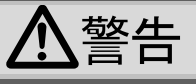

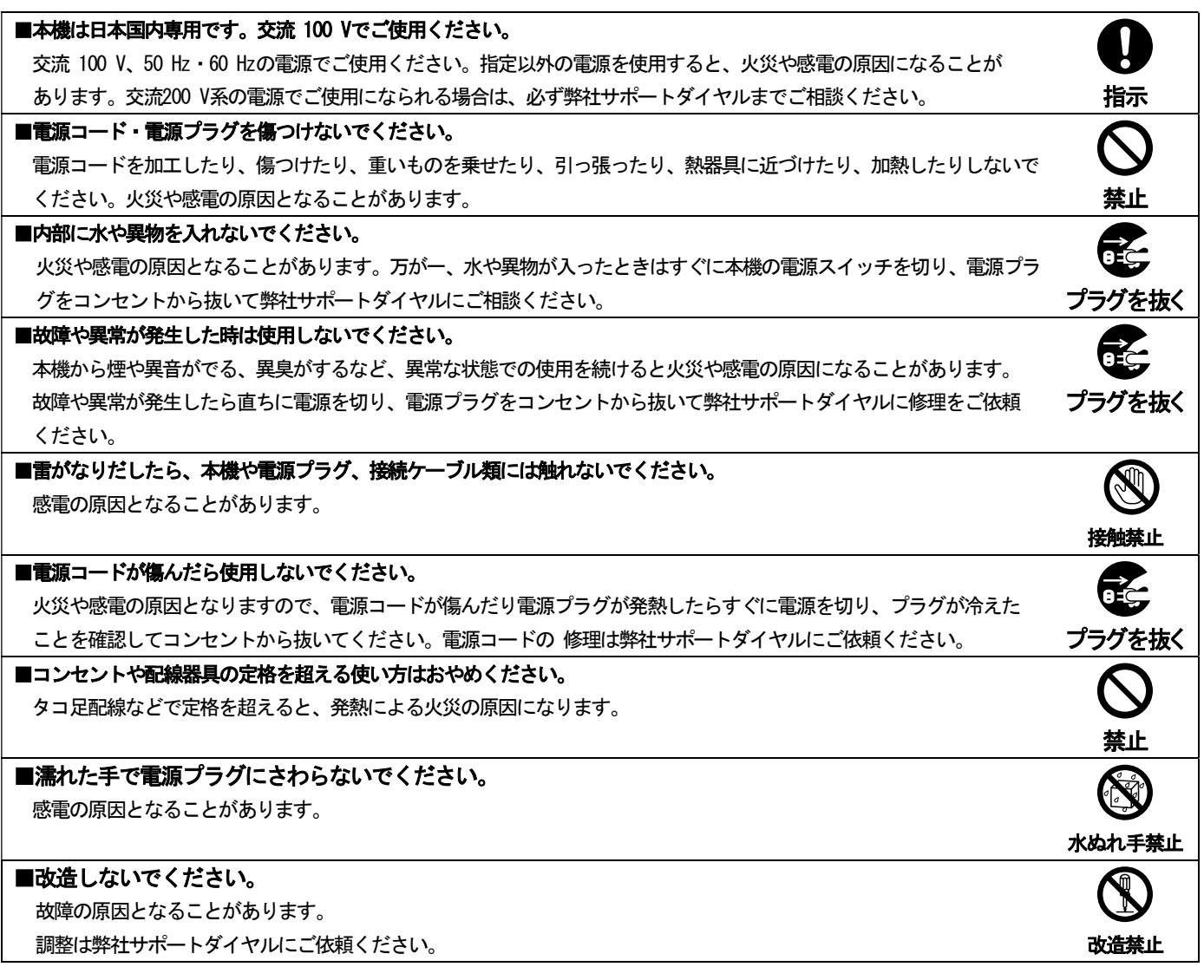

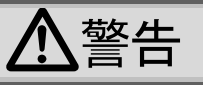

#### ■水のかかるおそれのある場所では使用しないでください。

風呂場、シャワー室などの水のかかる恐れのある場所には設置しないでください。本機の上に水などの液体が入った容器 を置かないでください。水にぬれると感電したり火災の原因になります。 インディスピューティング インディング 水ぬれ手禁止

# ■定期的に電源プラグのチェックをしてください。

電源コンセントにプラグを長期間差し込んだままにしておくと、その間にほこりやゴミが溜まってきます。さらに空気中 の水分などを吸湿すると、電機が流れやすくなるため(トラッキング現象)プラグやコンセントが炭化し、ときには発火の 原因になることがあります。事故を防ぐため定期的に電源プラグがしっかりささっているか、ほこりが付いていないかな どを点検してください。

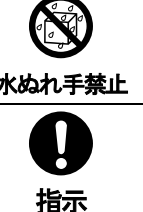

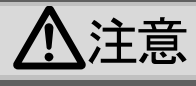

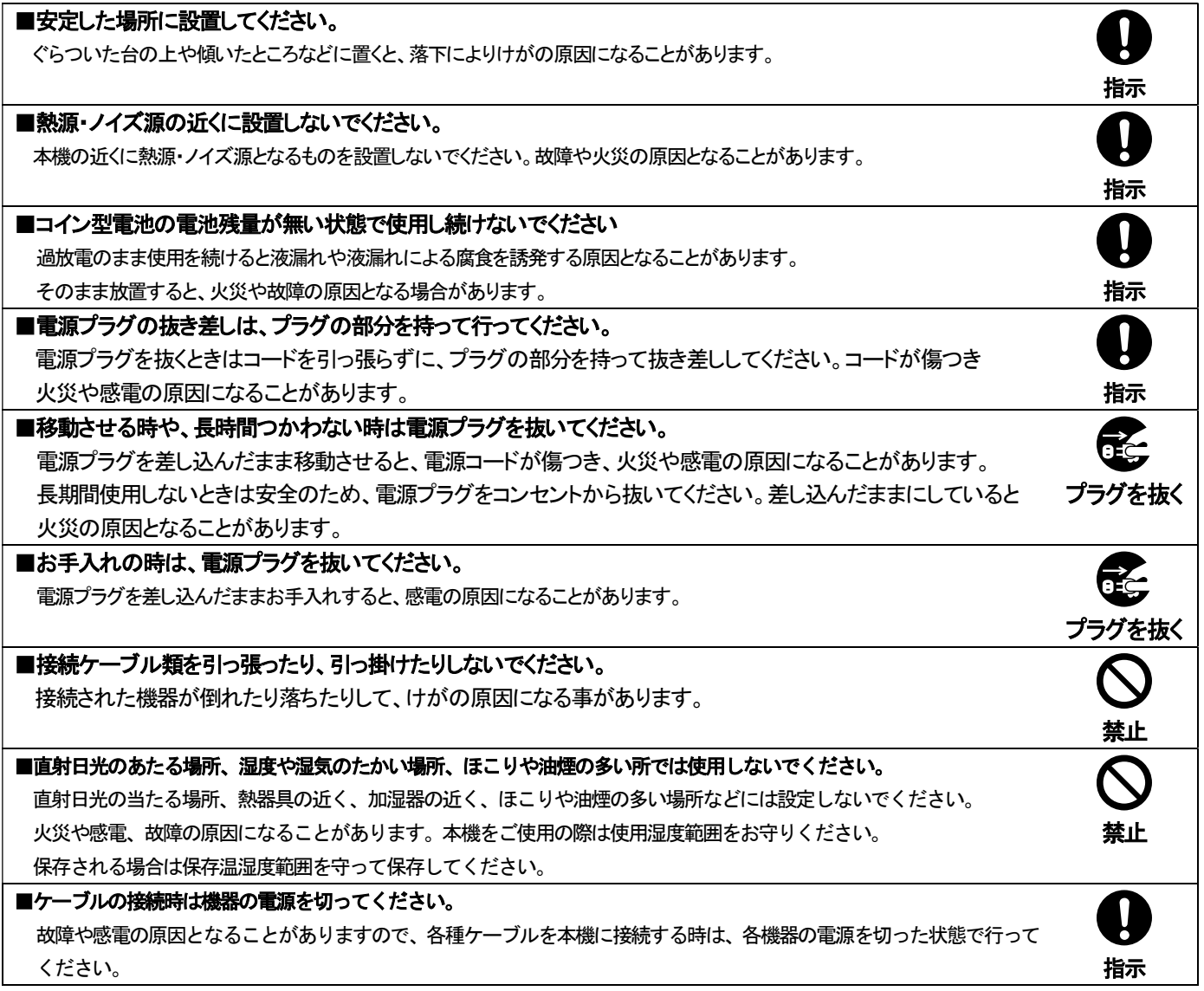

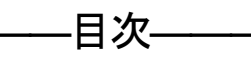

 $\overline{\phantom{a}}$ 

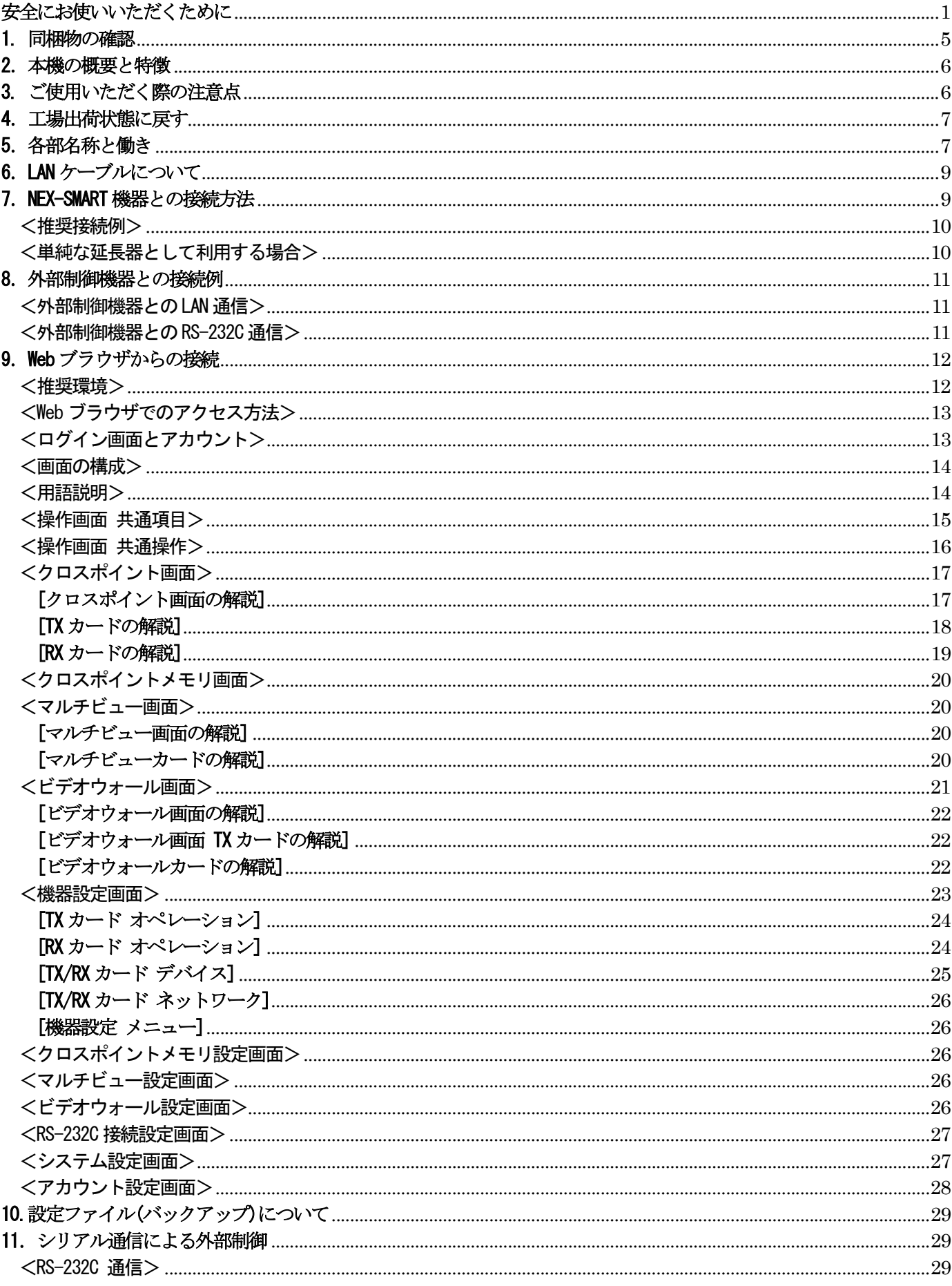

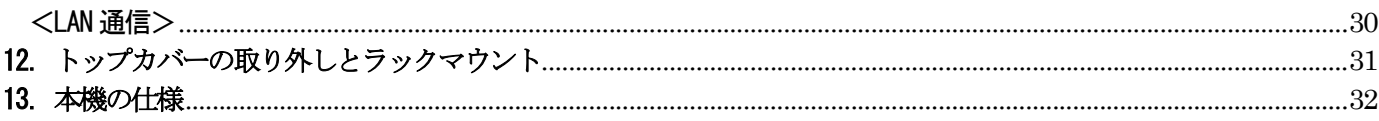

# 1. 同梱物の確認

 箱から取り出しましたら、次の物が入っていることを確認してください。 万一、内容物に不足品などがありましたら巻末記載の弊社サポートダイヤルまでご連絡ください。

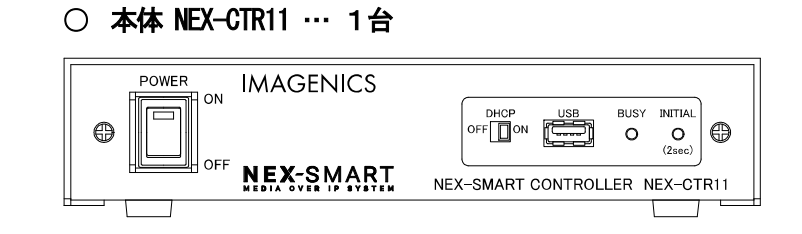

○ 日本国内専用ロック機構付き電源ケーブル … 1 本 ○電源 3P-2P 変換プラグ … 1個 (3P-3SL)

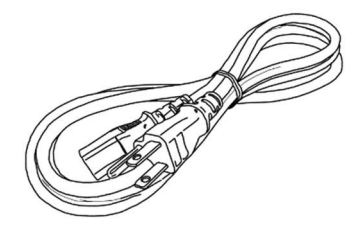

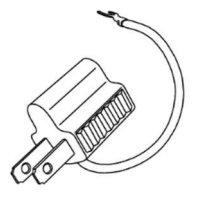

○ 取扱説明書 (本書) … 1 冊 〇 保証書 … 1 冊

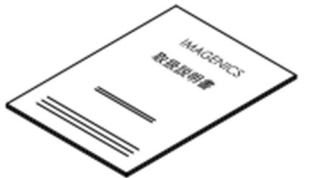

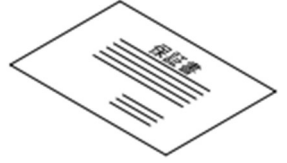

# <ロック機能付き電源ケーブル(3P-3SL)について>

本機の電源ケーブル(3P-3SL)には抜け防止ロック機構が付いています。本機 AC 電源入力コネクタ(参照:P.7 8)に 差し込むとロックされます。電源ケーブルを取り外す際は、赤いレバーを手前に引きながらケーブルを引き抜きま す。

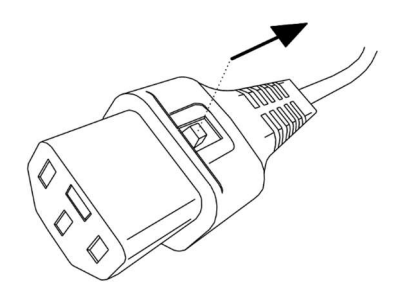

#### 2.本機の概要と特長

弊社 NEX-SMART 製品を制御するコントローラーユニットです。送信器/受信器・10 ギガビットイーサネットスイッチ (以下 10GbE スイッチ)が構成する LAN に接続することで NEX-SMART 機器全体の制御が可能です(以降本書では、これ らの機器で構成されるネットワークを NEX-SMART ネットワークと呼びます)。

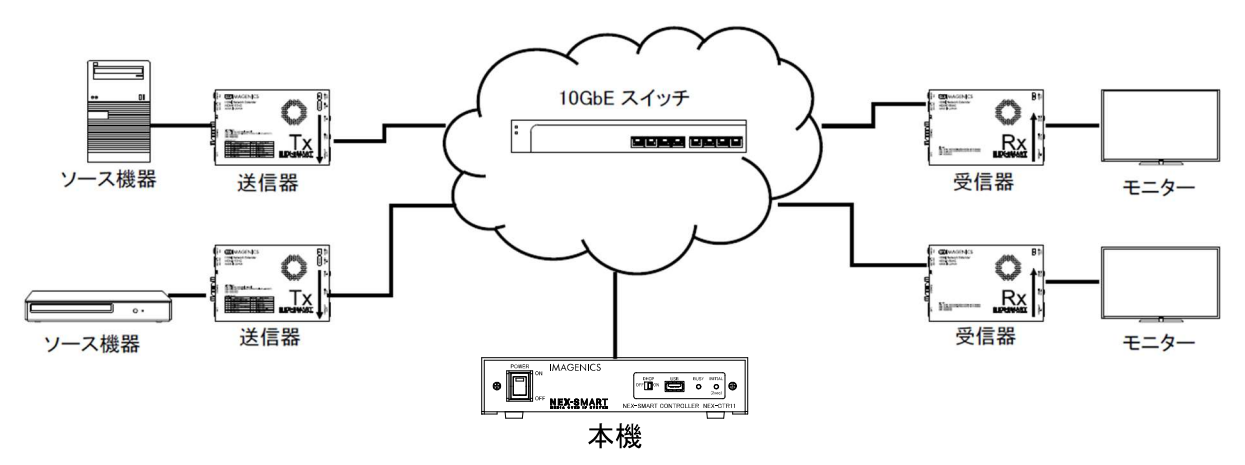

※ 本機以外の機器については別途ご購入いただく必要があります。

- 送信器と受信器をマトリックススイッチャーのように接続し、クロスポイントの切り替え操作が可能です。 1 台の受信器に対して、映像と音声をそれぞれ別の送信器から送ることが可能です。
- 1 台の送信器を複数台の受信器と接続し、分配器としてお使いいただくことが可能です。
- クロスポイントのパターンを記憶し、一括出力するメモリアウト機能に対応しています。
- 1 つの映像を複数台のモニターにまたがって表示するビデオウォール接続に対応しています。
- 1 つのモニターに複数の映像を分割表示するマルチビュー接続に対応しています。
- Web ブラウザより NEX-SMART 製品の設定・操作を行うことが可能です。パソコン以外にもタブレットなどからの 操作が可能です。
- 複数のパソコンまたはタブレットなどから、同時に操作することが可能です。
- Web ブラウザからの設定完了後は、LAN 通信または RS-232C 通信を利用したコマンドによる外部制御が可能になり ます。別売りの弊社コントローラー、NMC-16,IF-1804 から制御することも可能です(参照:P.11)。
- 送信器/受信器が装備する RS-232 端子を利用し、外部機器同士の RS-232C 通信を中継することが可能です。 1対1接続による双方向通信または1対多接続による1方向通信が可能です。
- DHCP サーバー機能を有しており、動的な IP アドレスの割り当てが可能です(Class C 相当)。
- 設定をバックアップファイルに保存・復元が可能です。

# 3. ご使用いただく際の注意点

- 最初に Web ブラウザより RTC 時刻を設定してください。
- NEX-SMART は単一の独立したシステムとして運用してください。NEX-SMART ネットワーク内に他のシステムが存在 すると不具合の原因となります。
- NEX-SMART 機器の接続は、単一のネットワークセグメントである必要があります。
- 本機の DHCP サーバー機能を有効にして運用する場合は、NEX-SMART ネットワーク内に他の DHCP サーバー機能を有 する機材を接続しないようにしてください。
- 送信器/受信器は DHCP サーバー機能による動的 IP アドレスで動作します。
- NEX-SMART ネットワークに接続できる NEX-CTR11 は 1 台のみとなります。2 台以上接続しないでください。
- NEX-SMART ネットワーク内の 10GbE スイッチは 1 台の構成でご使用ください。10GbE スイッチのスタックは推奨し ません。
- 業務用・レジャー用無線機器(トランシーバー)など強い電波を発生させる機器を近くで使用しないでください。
- 本機に LAN ケーブルを接続する際は、6.LAN ケーブルについてをご覧いただき、仕様を守って施工して下さい。
- コイン型電池(参照:P.29)の残量がない状態で使用し続けないでください。電池の過放電状のまま放置すると液漏 れの原因となり、故障や火災につながる場合があります。
- USB コネクタには、USB メモリ以外を接続しないでください。

#### 4.工場出荷状態に戻す

何らかの理由で本機を工場出荷状態に初期化したい場合は、INITIAL スイッチ(参照:P.7 ⑤)を長押しすることで初期化 が可能です。

全ての設定が初期化されますので初期化前に設定ファイルによるバックアップ(参照:P.28)を推奨致します。

#### 5.各部名称と働き

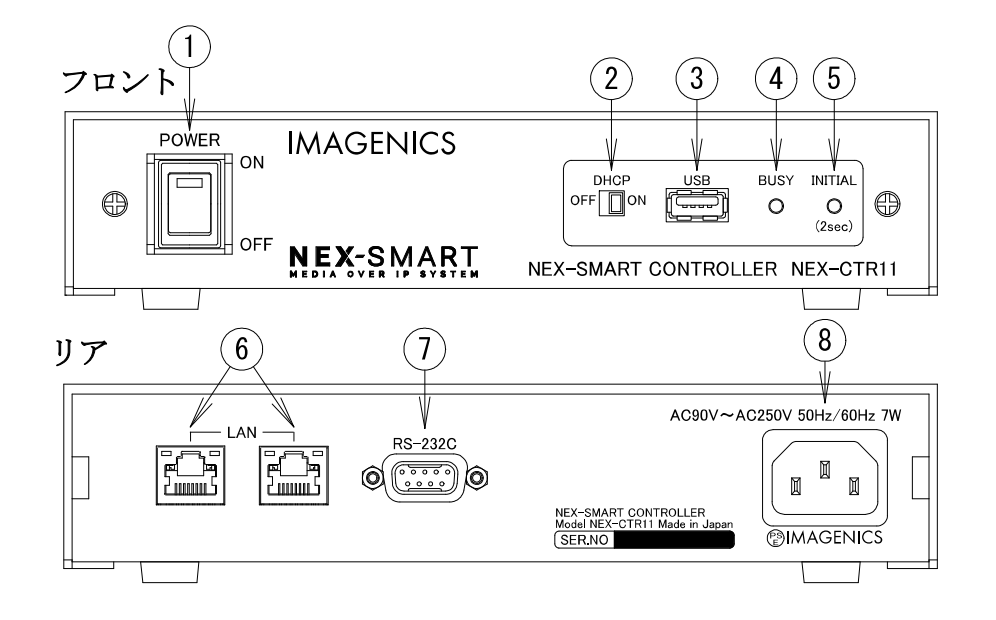

# ① 電源スイッチ

付属の電源コードをコンセントに挿した状態で ON 側にすることで、電源ランプ(緑)が点灯し、本機の電源が入り ます。OFF 側にすることで本機の電源が切れます。

本機起動中は④BUSY ランプが点灯状態となり初期化を行っています。消灯を待ってから操作を開始してください。

#### 注意

④BUSY ランプが点灯している間は、本機の電源を切らないでください

#### ② DHCP ON/OFF スイッチ

ON にすると DHCP サーバー機能が有効化され、制御対象機器に動的な IP アドレスの割り当てを行います。 DHCP サーバー機能が有効になっている間は、スイッチ上の LED(緑)が点灯します。

スイッチの ON/OFF 状態は本機起動時にのみ識別されます。起動完了後に DHCP ON/OFF スイッチを切り替えても、 有効化/無効化を変更することはできません。

NEX-SMARTネットワーク内に他のDHCPサーバー機能を有する機材が存在する場合は、OFFにして運用してください。 本機の DHCP サーバー機能は Class C 相当の IP アドレスを配布します。

#### ③ USB コネクタ(USB メモリ専用)

USB メモリを接続することで、設定ファイルのインポートとファームウェアの更新が可能です。USB メモリは FAT32,exFAT 形式でフォーマットされている必要があります。 本コネクタに USB メモリ以外の物を接続しないでください。

注意

④BUSY ランプが点灯している間は USB メモリを抜き差ししないでください

#### ④ BUSY ランプ

本機の起動中、または重要な処理を実行中に点灯します。 出荷状態への初期化処理中、設定ファイルの取得中、設定ファイルのインポートなどが該当します。 この間本機の電源を切ったり LAN ケーブル、USB メモリを挿抜しないでください。 BUSY ランプが点灯中にも関わらずこれらを挿抜すると、処理が正しく完了しないことがあります。 本機起動後 BUSY ランプが消灯するまでは、Web ブラウザまたは外部制御による操作を受け付けません。消灯を待っ てから操作を開始してください。

#### ⑤ INITIAL スイッチ

このスイッチを 2 秒長押しすると、本機の設定は出荷状態に初期化されます。 初期化中は BUSY ランプ(参照:P.7 ④)が点灯します。BUSY ランプが消灯するまで電源を OFF にしないでください。 初期化後は全ての送信器/受信器の接続状態を読み込むため、読み込みに時間かかる場合があります。

# ⑥ LAN 端子(RJ-45)

仕様は次の通りです。

- 1000BASE-T/100BASE-TX/10BASE-Te(10BASE-T) で通信可能な LAN 端子を 2 個備えています。 内部はレイヤ 2 スイッチングハブと接続されており、2 つの端子に機能的差異はありません。
- 本機を利用するには、どちらか 1 つの端子を送信器、受信器、または 10GbE スイッチに接続する必要があり ます。詳しくは7. NEX-SMART 機器との接続方法 をご参照ください。
- Auto MDI/MDI-X、オートネゴシエーションに対応しています。
- 接続する LAN ケーブルの推奨仕様は 6. LAN ケーブルについて をご参照ください。

#### 注意

BUSY ランプ(参照:P.8 ④)が点灯している間は LAN ケーブルを抜き差ししないでください

#### ⑦ RS-232C 端子(D-sub9 極 オスコネクタ)

RS-232C シリアル通信用の D-sub 9 極 オスコネクタです。 NEX-SMART 全体の設定が完了している場合、このコネクタから外部制御が可能です(参照:P.11)。 ピンアサインなどの詳細は11. シリアル通信による外部制御をご参照ください。

#### ⑧ AC 電源入力コネクタ

付属の電源ケーブルで AC 100 V 50 Hz・60 Hz に接続して、本機に電源を給電します。 AC 100 V 以外でご使用になられる場合には、電源コードの変更などが必要になります。

#### AC 100 V 以外でのご使用をご希望の場合には、必ず弊社サポート窓口までご相談ください。

# 6.LAN ケーブルについて

本機に接続する LAN ケーブルは、下記要件を守ってお使いください。

- 10BASE-Te(10BASE-T)/100BASE-TX でお使いになる場合は CAT5 規格以上、1000BASE-T でお使いになる場合は CAT5e 規格以上のケーブルが必要です。本機は Auto Negotiation 機能により通信速度が最大になるよう接続を試みるた め、CAT5e ケーブルでの接続を推奨致します。
- ケーブル長は 100 m 以内でご使用ください。
- ノイズ源から離れた場所で、なおかつ他のケーブルとなるべく離して敷設してください。
- 必要最小限の長さで接続してください。ケーブルをとぐろ巻き状態にするとノイズの影響を受けやすくなります。
- 小さく曲げないでください。曲げ半径は外径の4 倍以上にしてください。
- ケーブルを結束する場合、結束具で強く締めないでください。
- ケーブルは強く引っ張らないでください。施工時は 110 N(約 11 kg)以下の張力としてください。

※本機と NEX-SMART ネットワークへの接続は CAT5・CAT5e 規格以上のケーブルで動作しますが、NEX-01T/HC・NEX-01R/HC をご利用いただく場合は CAT6A 規格のケーブルが必要です。詳しくは NEX-01T/HC・NEX-01R/HC の説明書をご参照 ください。

# 7. NEX-SMART 機器との接続方法

- 本機に装備されている 2 つの LAN 端子(参照:P.8 ⑥)のうち、一方を送信器、受信器、10GbE スイッチのいずれかに 接続する必要があります。送信器/受信器に接続してご利用いただくことも可能ですが、接続した 1 台が故障する だけでシステム全体が制御不能となるため、10GbE スイッチに接続して運用することを推奨します。
- 本機に装備されている2つのLAN端子のうち、他方を設定用パソコンと接続することで、WebブラウザよりNEX-SMART 機器の設定を行うことができます。設定用パソコンは 10GbE スイッチに直接接続しても動作しますが、本機の LAN 端子に接続することで 10GbE スイッチの LAN ポートを 1 つ節約することができます。

#### 注意事項

- 本機とは別に DHCP サーバー機能を有する機器が接続される場合は、DHCP スイッチ(参照:P.7 ②)を OFF にして運用 してください。
- 本機の DHCP サーバー機能を有効にする場合は、DHCP サーバー割り当て範囲内(参照:P.28)に、固定 IP アドレス機 器が存在しないようにする必要があります。 例えば 外部制御機器、制御用パソコンなどを固定 IP アドレスで運用したい場合は、本機 DHCP サーバー割り当て 範囲外になるように固定 IP アドレスを設定する必要があります。
- <推奨接続例>は制御用パソコン 1 台からの接続例となります。一般ユーザー (参照:P.13)であれば、複数のパソ コンまたはタブレットなどから同時に操作することが可能です。

# <推奨接続例>

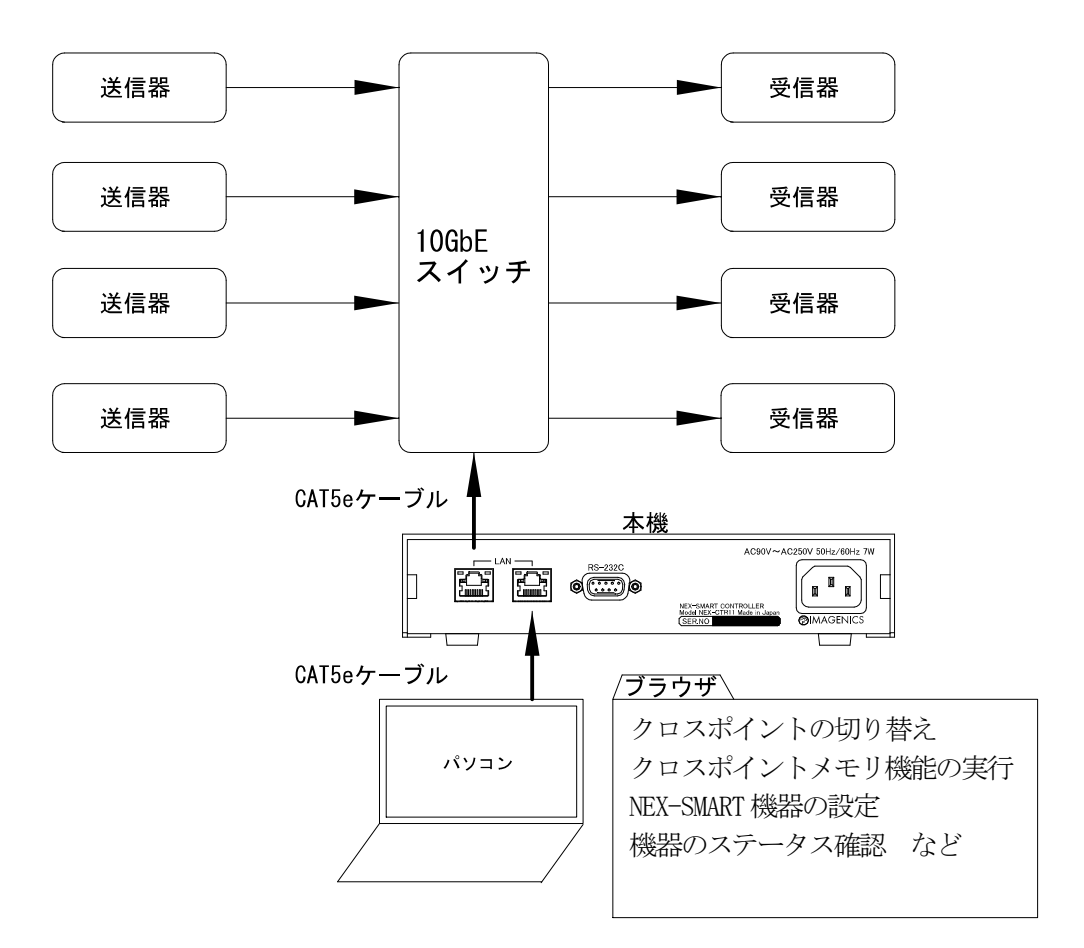

<単純な延長器として利用する場合>

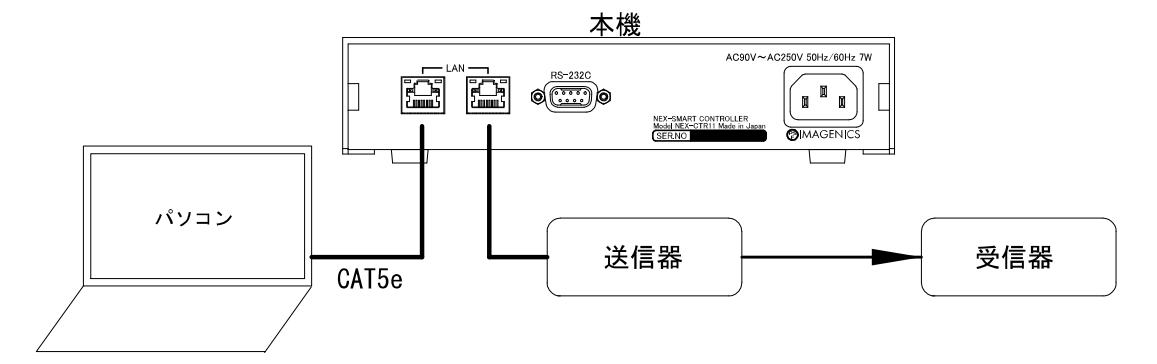

 単純な延長器として利用する場合は 10GbE スイッチを使わずにご利用いただくことも可能です。 (送信器/受信器の映像・音声設定を変更しない場合は、本機の接続も不要です。)

### 8.外部制御機器との接続例

本機に対し RS-232C 通信または LAN 通信よりコマンドを送ることで、制御用パソコンなどを必要としない外部制御が 可能です。

#### <外部制御機器との LAN 通信>

LAN 通信を通じて本機へコマンドを送信することで外部制御が可能となります。 RS-232C からの外部制御または Web ブラウザからの操作と併用してご利用いただくことも可能です。 一例として弊社マルチネットワークコントローラーの NMC-16(別売り)による接続の例を紹介します。

# <接続例>

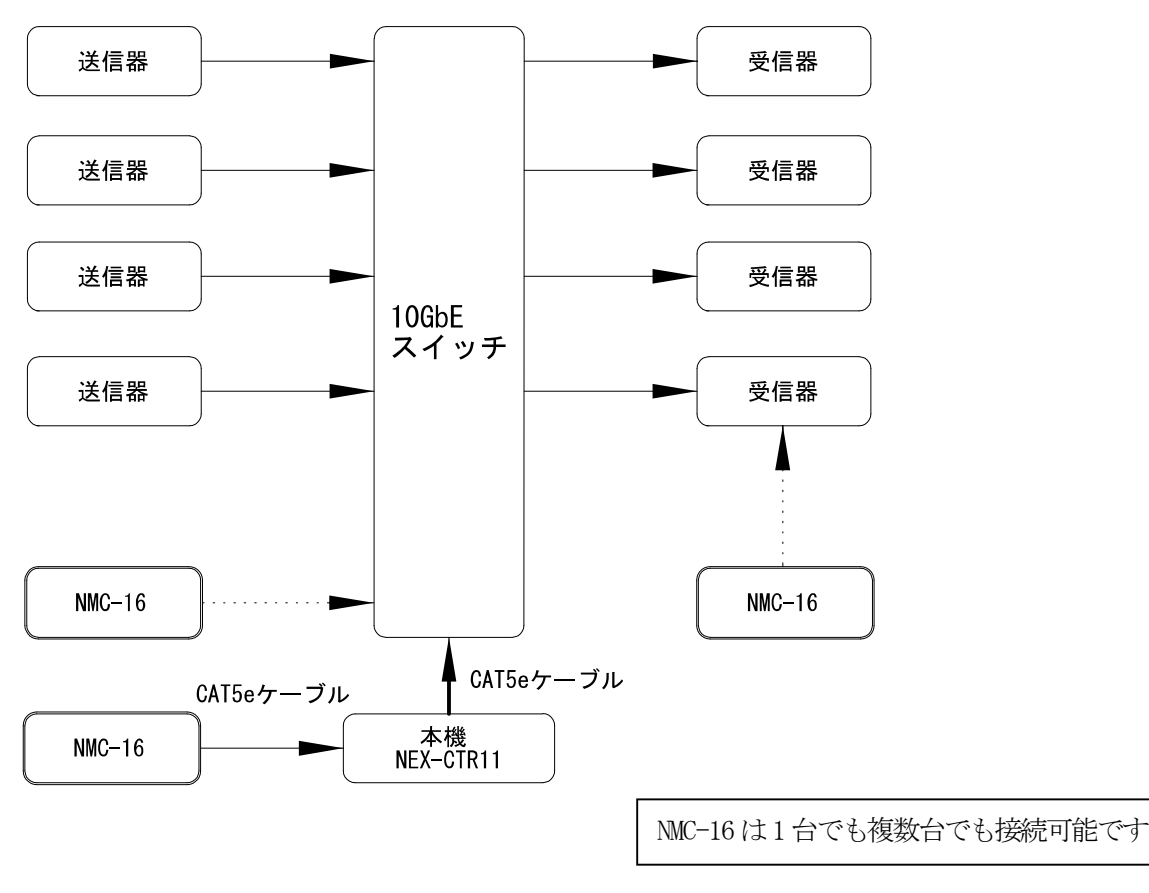

#### <外部制御機器との RS-232C 通信>

RS-232C 通信を利用する場合は、本機の RS-232C 端子(参照:P.7 ⑦)を通じでコマンドを送信することで外部制御が可 能となります。接続する際はお使いになる外部制御機器と本機のピンアサイン(参照:P.29)に注意し、適切なケーブル をご利用ください。

LAN 通信による外部制御または Web ブラウザからの操作と併用してご利用いただくことも可能です。 一例として弊社製品、接点―シリアルインターフェイス IF-1804(別売り)による外部接続の例を紹介します。

# <推奨される接続例>

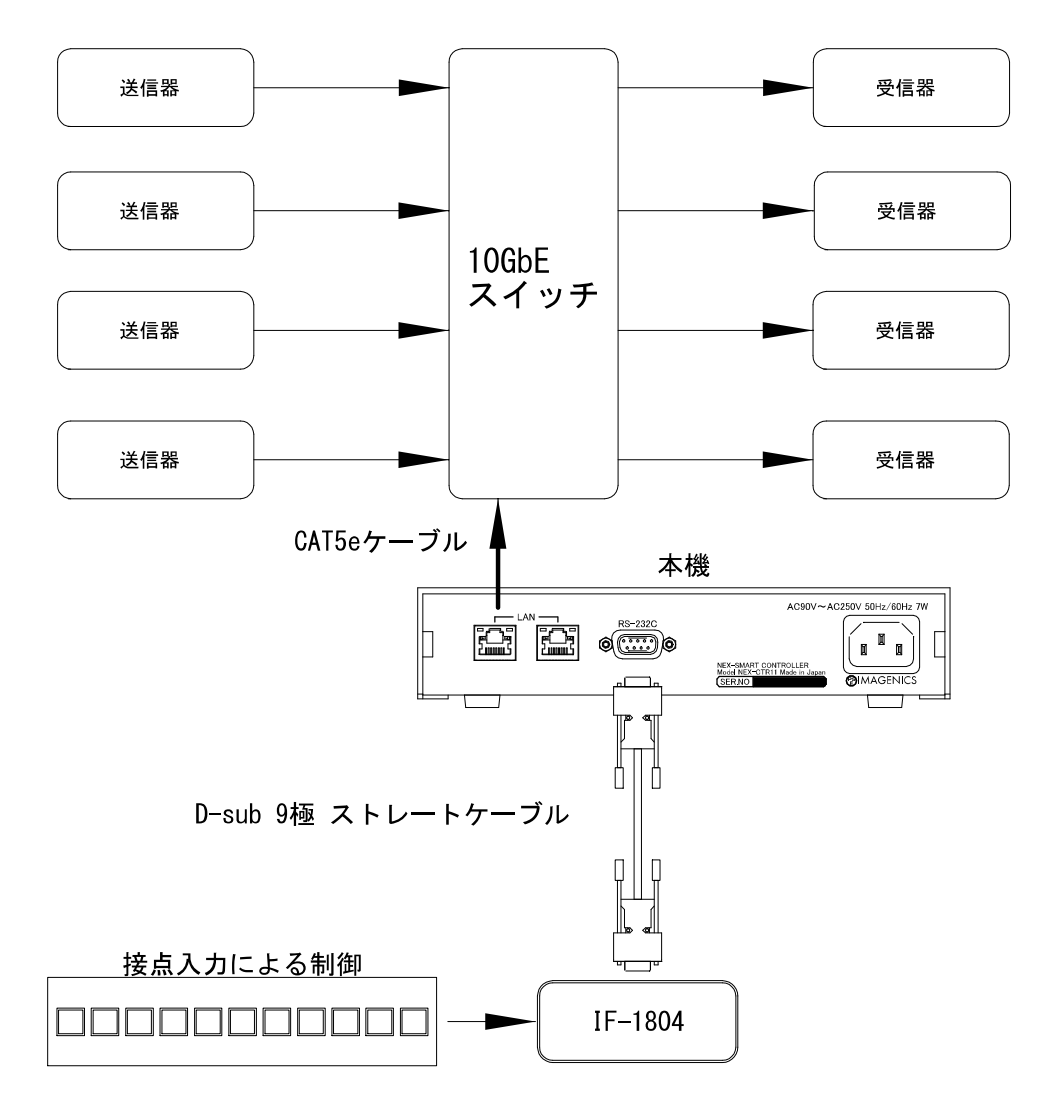

# 9. Web ブラウザからの接続

本機を NEX-SMART 機器に接続した状態(参照:P.10 推奨接続例)では、パソコンやタブレットなどの Web ブラウザから NEX-SMART 機器全体の設定・操作を行うことができます。TCP/80 ポートを使用します。 (※本書内のブラウザ画像はバージョンアップなどに伴い差異が生じる場合がございます。予めご了承ください)

#### <推奨環境>

#### ○ Web ブラウザ

Google Chrome 80.0.3987.163(Official Build)での動作を確認しています。

○ 画面サイズ

最小幅 1200 ピクセル以上推奨。

#### ○ 操作全般の注意事項

ブラウザの戻るボタン、更新ボタンは使わずに、メニューボタン(参照:P.15)またはメニューアイコンをご利用 ください。操作中に戻る・更新ボタンを使ったり、ブラウザを閉じたり、画面遷移した場合は、正常に処理が完 了しない可能性があります。

操作画面の多重起動も可能ですが、複数のブラウザから一度に集中した操作を行うと、動作が不安定になる場合 があります。

#### <Web ブラウザでのアクセス方法>

- <推奨接続例>を参考に、制御用のパソコンを接続してください。
- 本機の出荷状態での IP アドレスは 192.168.1.3/24 となっています。初回接続時は制御用パソコンの IP アドレ スが、同じネットワークセグメント(192.168.1.xxx)である必要があります。
- 本機の DHCP サーバー機能を有効にした状態、なおかつ制御用パソコンを固定 IP アドレスで運用する場合は、 制御用パソコンの IP アドレスが送信器/受信器及び本機の IP アドレスと重複しないように設定する必要があり ます。IP アドレス割り当て範囲はシステム設定画面にて設定可能です(参照:P.27)。

#### <ログイン画面とアカウント>

Web ブラウザにhttp://192.168.1.3(出荷状態の初期値)を入力すると次のようなログイン画面が表示されます。 ログインすることで操作画面へと進みます。

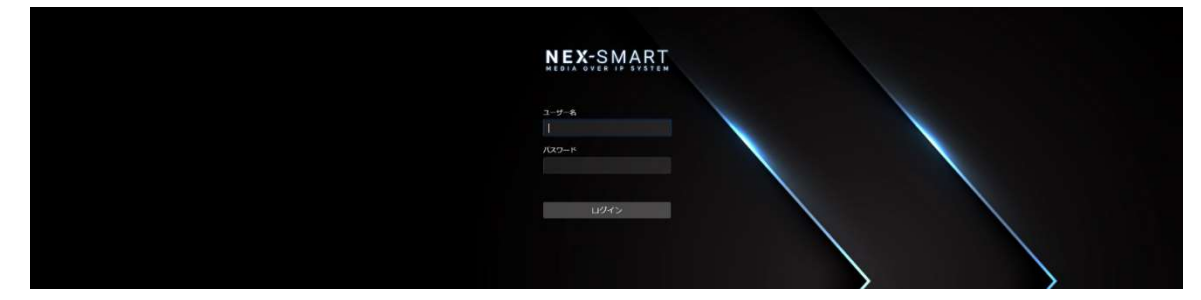

後述の 2 つのログイン用 ID が用意されており、それぞれ操作できる機能の範囲が異なります。 ログイン状態が 24 時間以上経過すると、強制的なログアウトが発生します。

くアカウント設定画面>より「ログイン確認をしない」にチェックを入れることで、次回より未ログイン状態でも 一部の操作が可能となります。

#### ○管理ユーザー

- ユーザー名(ID):admin パスワード:admin (初期値)
- 全ての画面にアクセス可能です。
- 管理ユーザーは 1 アカウントのみログイン可能です。同時に複数のブラウザからログインすることはできませ ん。ログイン中に別のブラウザから管理ユーザーのログインがあった場合、後からのログインが優先され、 先にログインしていた管理ユーザーは強制的にログアウトされます。

#### ○一般ユーザー

- ユーザー名(ID):user パスワード:password (初期値)
- クロスポイント画面 (参照:P.17)、クロスポイントメモリ画面 (参照:P.20)、マルチビュー画面(参照:P.20)、 ビデオウォール画面(参照:P.21)にアクセス可能です。各種設定画面にはアクセスできません。

複数のパソコンまたはタブレットなどから同時ログイン可能です。

#### ○未ログイン

ログイン画面でログインしない時、または管理ユーザー、一般ユーザーでログインした状態でログイン/ログアウト アイコン(参照:P.15)からログアウトすることで未ログイン状態となります。

未ログイン状態では基本的に本機を操作できません。

ただしくアカウント設定画面>より「ログイン確認をしない」にチェックを入れることでログインせずに本機を 操作可能になります。ただし操作可能な範囲は一般ユーザーと同等です。

以降、本書での一般ユーザーの説明は、このログイン省略時の状態も含めます。

# 注意事項

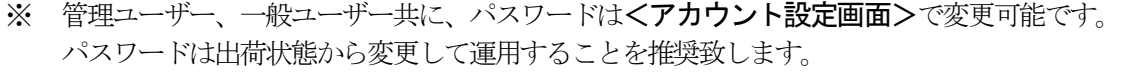

- ※ 1 つの端末(パソコンなど)からログインできる ID は 1 つのみとなります。操作画面を多重起動しても、
- 管理ユーザーと一般ユーザーは共存せず、どちらか一方でのみログインされます。
- ※ 複数の一般ユーザーが集中的に操作を行うと本機の動作が不安定になる場合があります。

# <画面の構成>

ログイン後は操作画面に移行します。

操作画面は下表のような構成となっています。表内アイコンはメニューアイコン(参照:P.15)のものとなります。

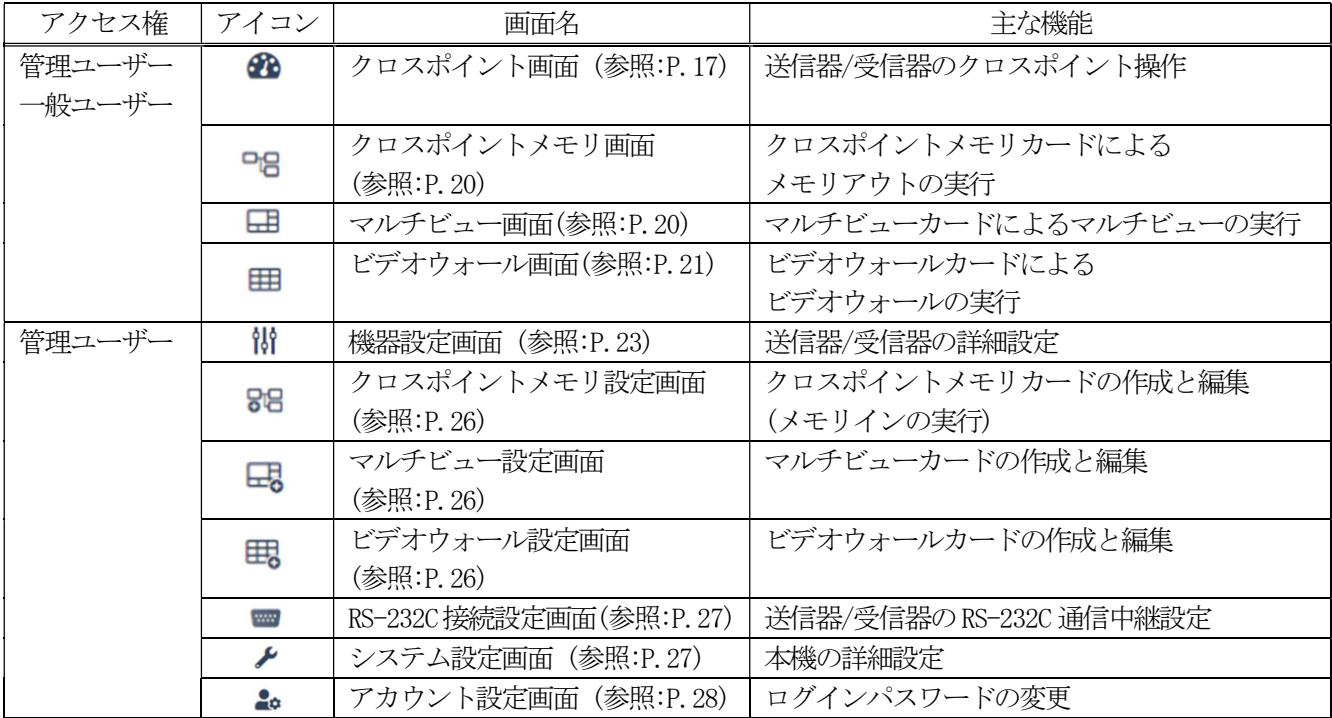

ログイン後に表示される画面はデフォルト画面と呼ばれ、システム設定画面にて変更可能です。 出荷状態ではクロスポイント画面に設定されています。

#### <用語説明>

以降、本書で扱う用語について説明します。

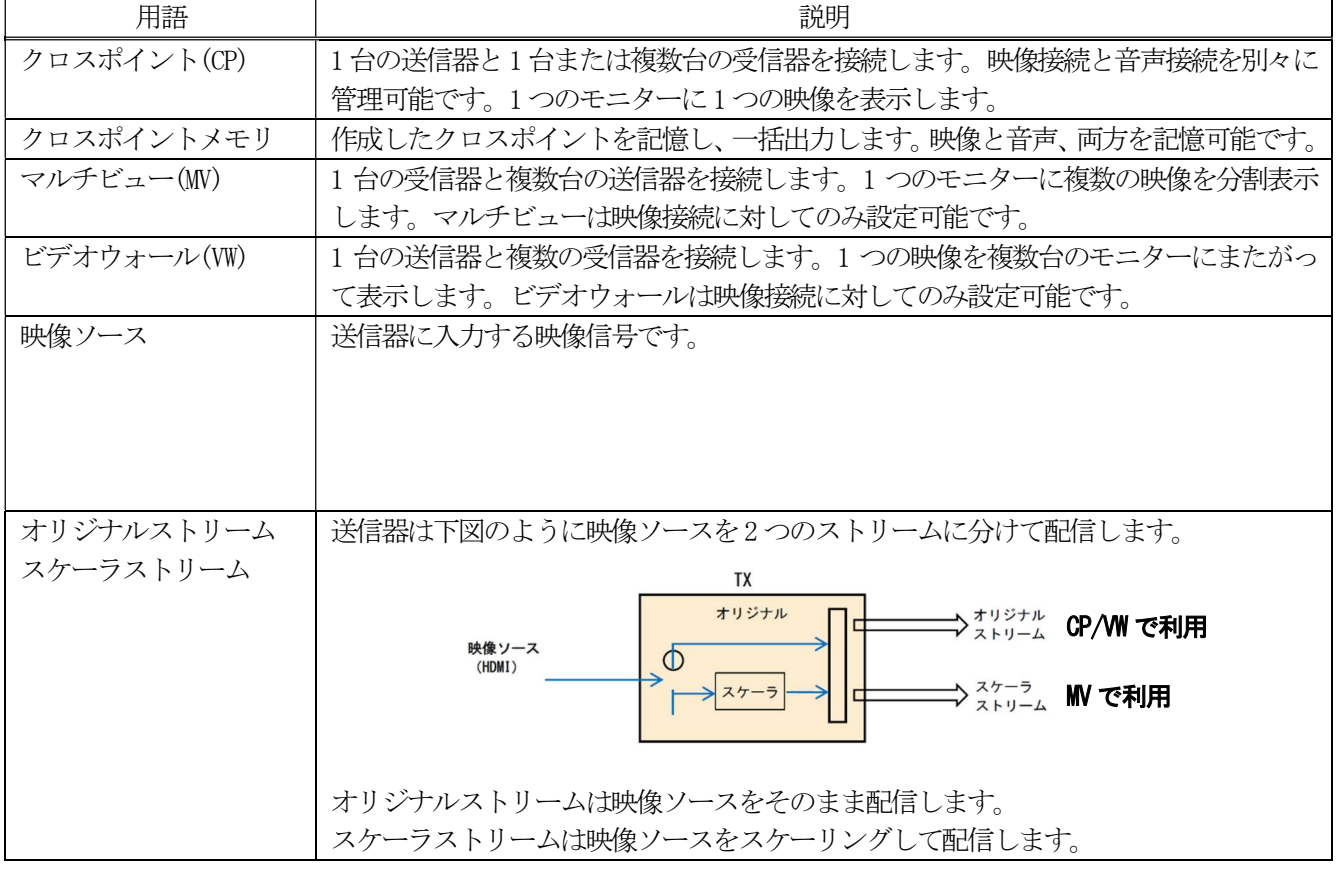

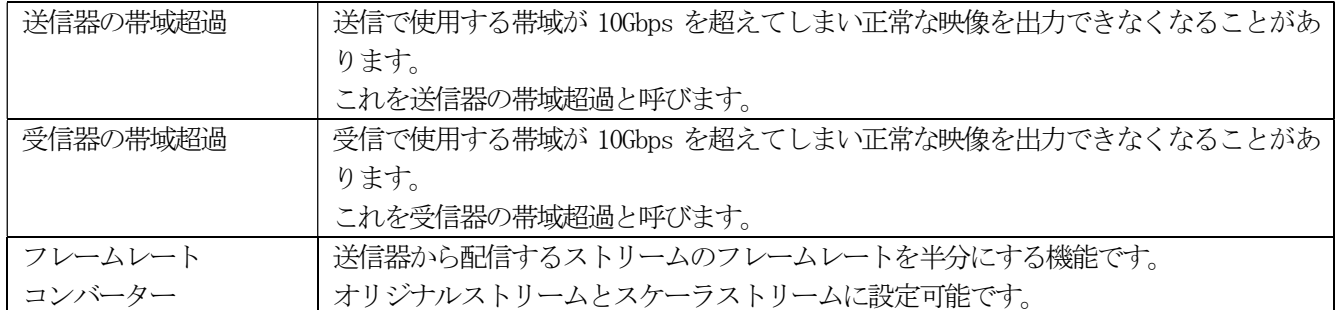

#### <操作画面 共通項目>

クロスポイント画面、マルチビュー画面、ビデオウォール画面、で共通して表示される項目について説明します(一部 構成が異なる画面もあります)。

下画像はクロスポイント画面を例に解説しています。

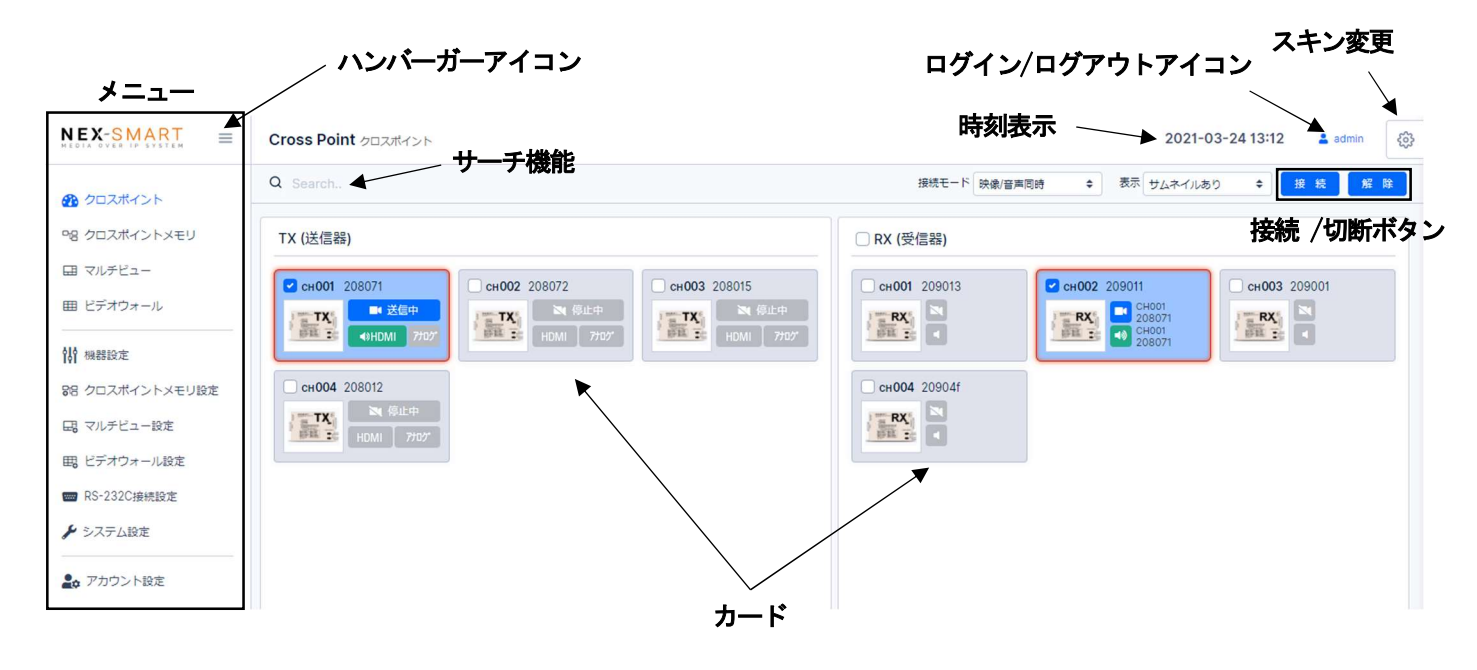

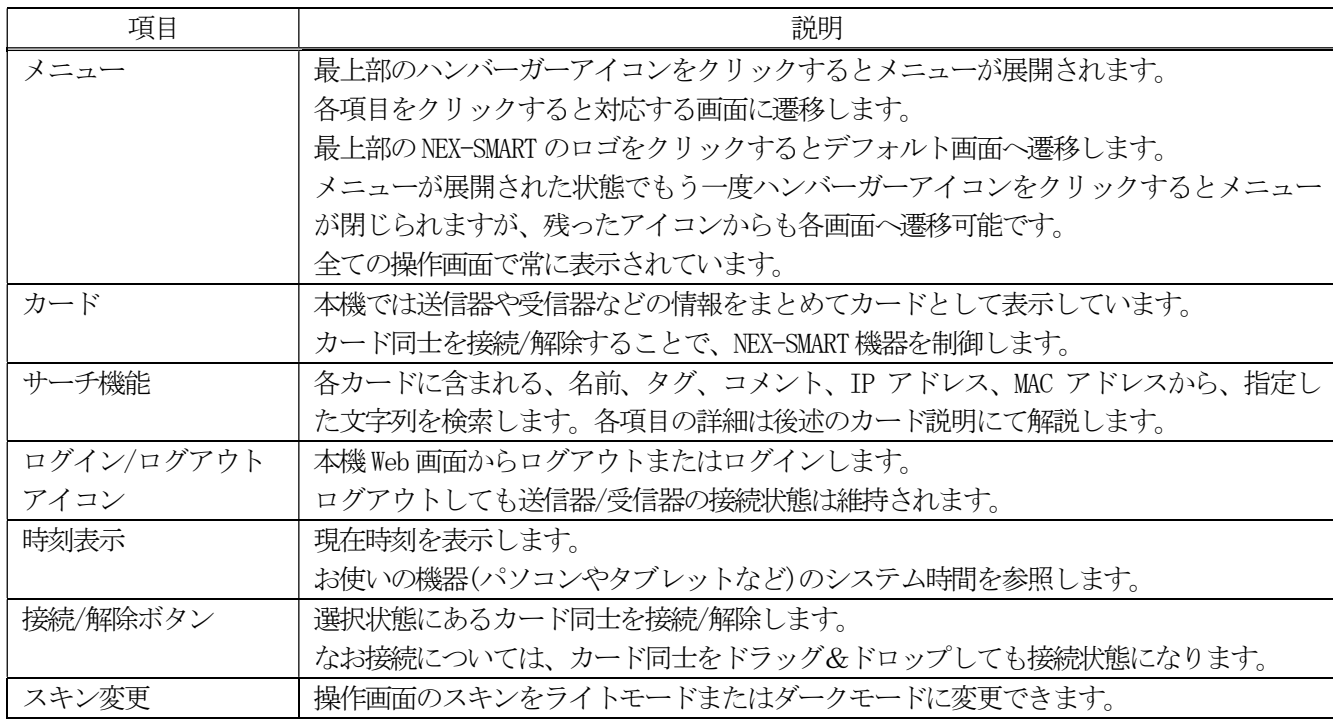

#### <操作画面 共通操作>

クロスポイント画面 (参照:P.17)、マルチビュー画面(参照:P.20)、ビデオウォール画面(参照:P.21)、では、各画面 に存在するカード同士を接続/解除することで操作を行います。

カードを接続/解除する方法は「接続ボタンを利用する方法」と「ドラッグ&ドロップを利用する方法」があります。 次の手順で操作可能で、各画面共通となります。

- 1. 接続したい画面左側のカードと右側のカードをクリックして選択状態にします。
- 2. 選択状態で「接続ボタン」をクリックすると接続されます。 または TX カードと RX カードをドラッグ&ドロップで重ねることでも接続状態になります。
- 3. 解除する場合は解除したいカードを選択して「解除ボタン」をクリックします。

#### ●接続ボタンを利用する方法

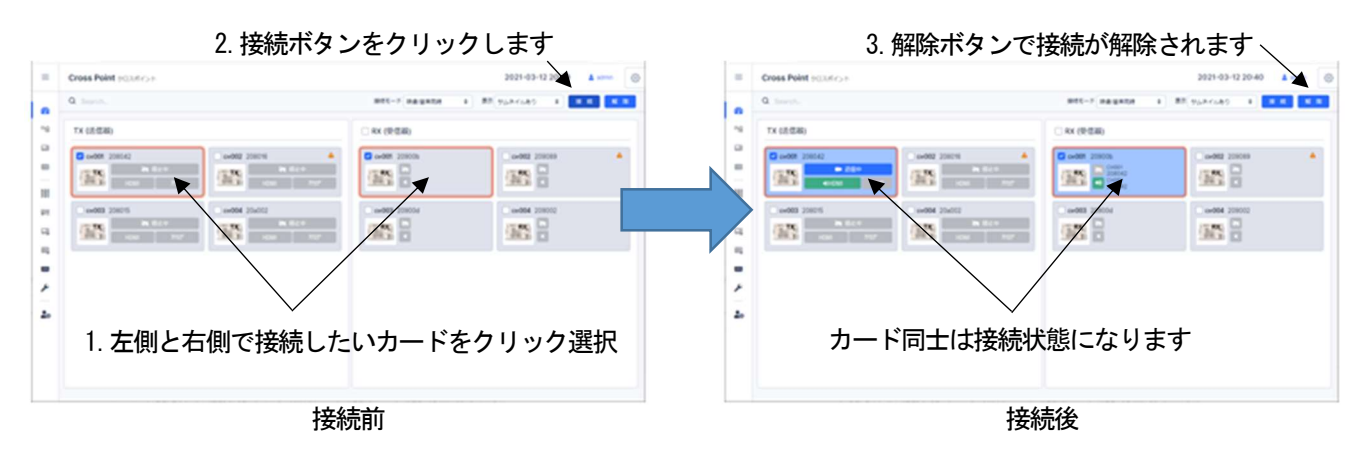

# ●ドラッグ&ドロップを利用する方法

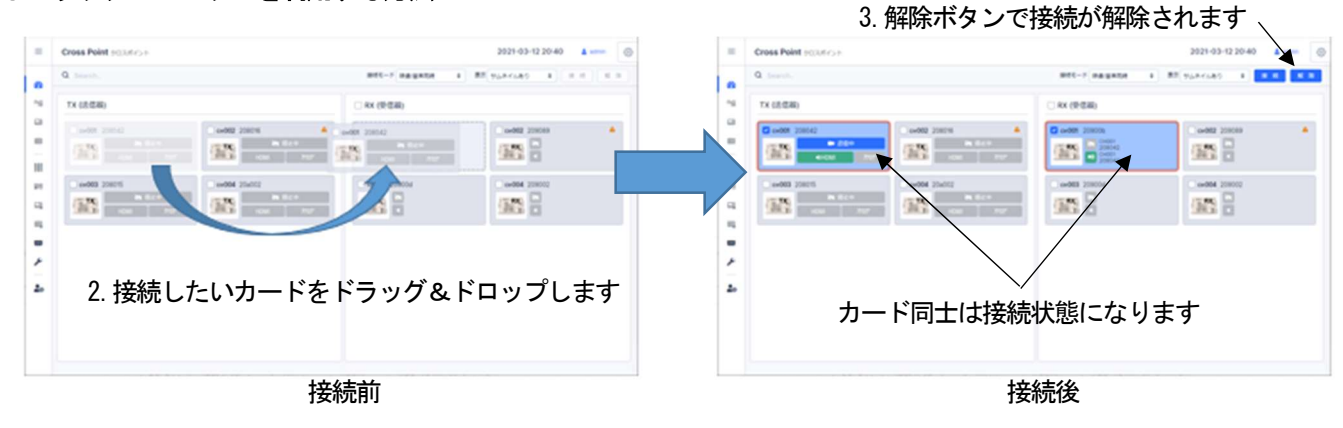

#### ●カードの複数選択

クロスポイント画面 (参照:P.17)、マルチビュー画面(参照:P.20)、では、RX カードを複数選択可能です。 この時複合的な操作として、複数選択されたカード群に対し、ドラッグ&ドロップするといった方法でも接続操作 が可能です。

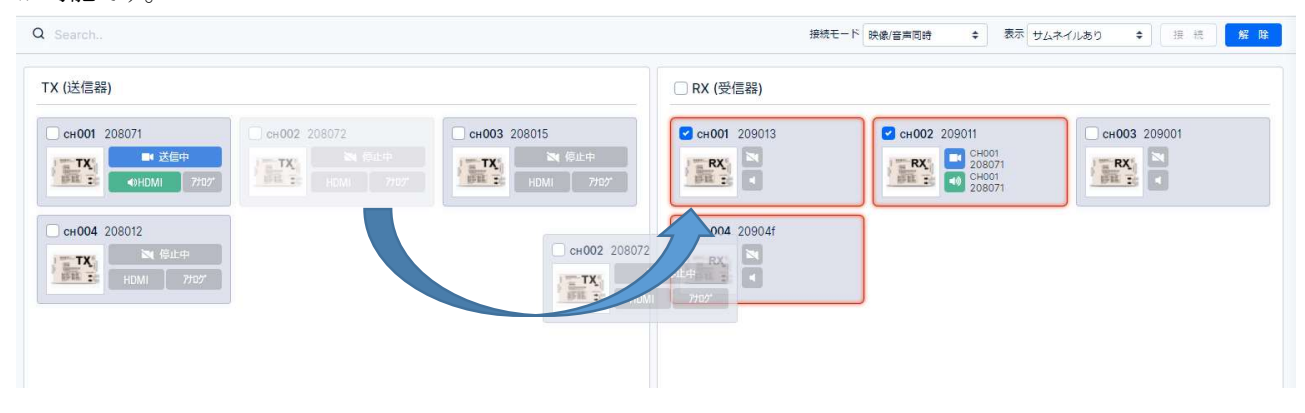

また下画像のようにカード群の上部に一括選択チェックボックスがある場合は、チェックすることでカードが一括 選択されます。

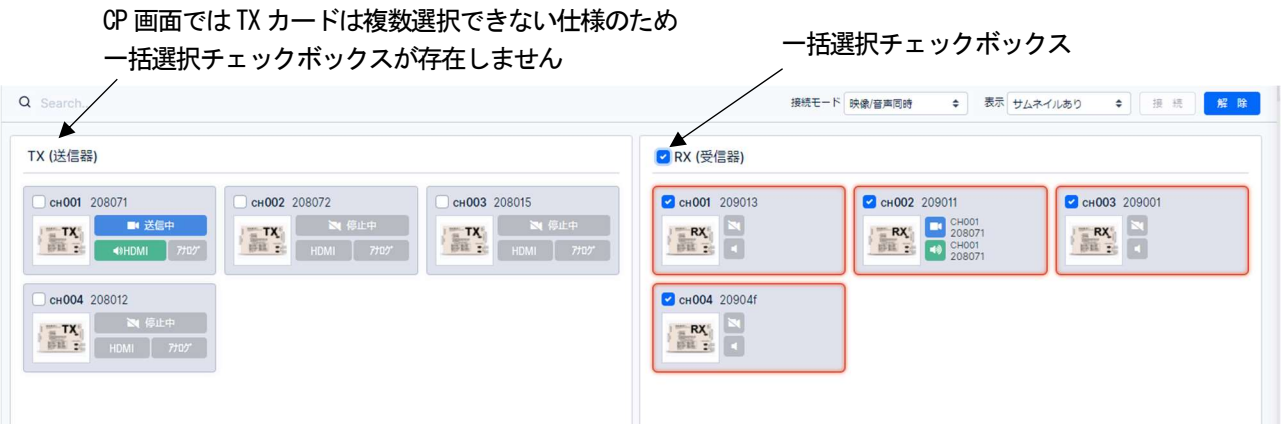

どの操作画面においてもカード同士が接続される時、カードの接続に含まれる送信器はオリジナルストリームまた はスケーラストリームの配信を自動的に開始します。

#### <クロスポイント画面>

クロスポイント接続の操作画面です。

RX カードのみ複数選択して接続可能です。この場合は 1 つ送信器の映像ソースを複数の受信器で共有する動作となる ため分配器として利用可能です。

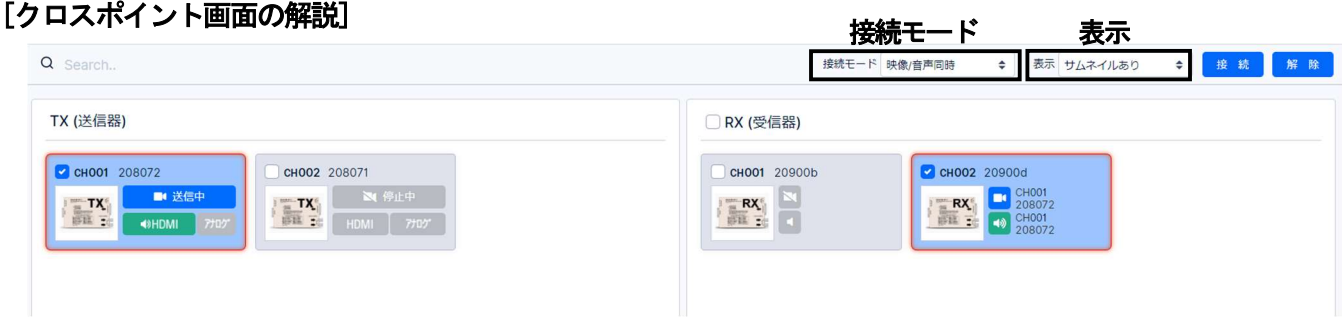

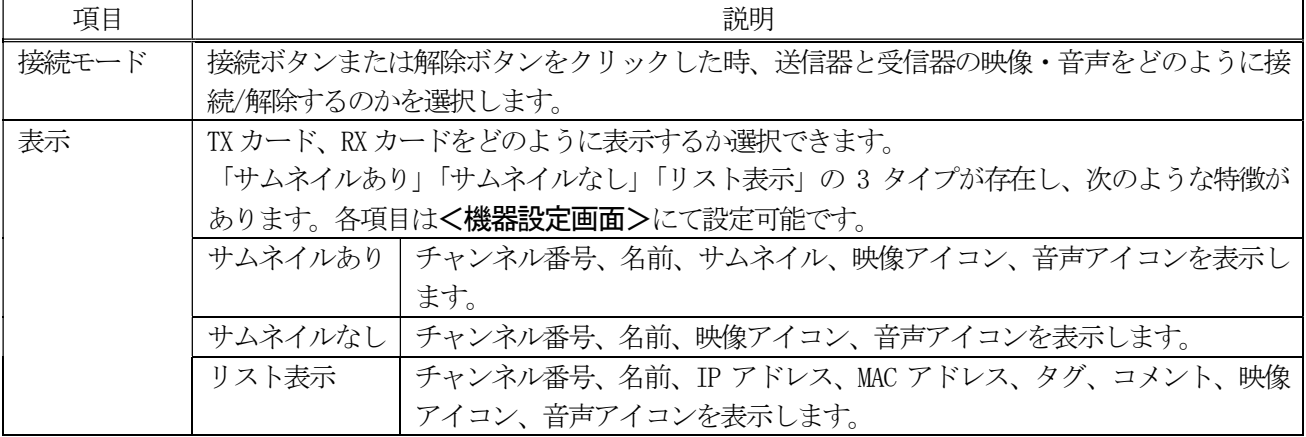

次ページの画像は「表示」を「リスト表示」にした時の送信器です。

また「表示数」のスピンボタンより 1 画面に表示するカードの数を設定することが可能です。 コメント、タグについてはく機器設定画面>にて解説します。

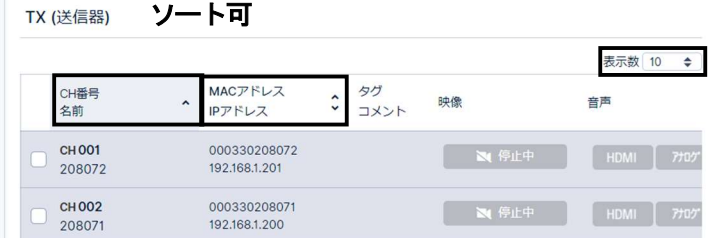

#### [TX カードの解説]

送信器の状態を表示します。この画像は「表示」が「サムネイルあり」で、映像と HDMI 音声を送信している時の ものです。

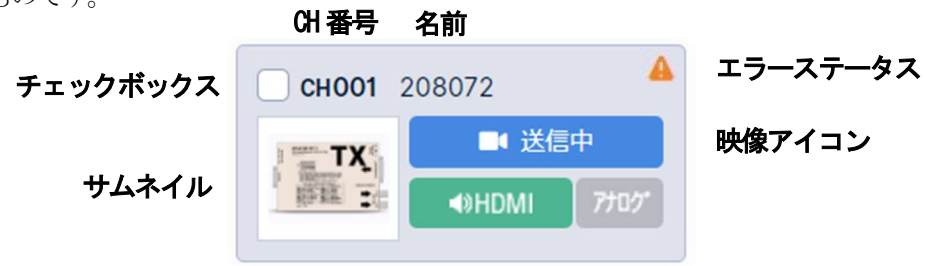

HDMI 音声アイコン アナログ音声アイコン

- TX カードは次のような動作仕様となっています。
- 送信器の情報を表示しています。クリックすると選択状態になります。
- 同じ TX カードをクリックするか、何もない空白をクリックすることで選択状態を解除できます。
- TX カードを一度に複数選択することはできません。
- 過去に認識したことのある機器がオフラインの場合はグレーアウトして表示されます。
- 映像·音声の出力状態をアイコンで表示します。

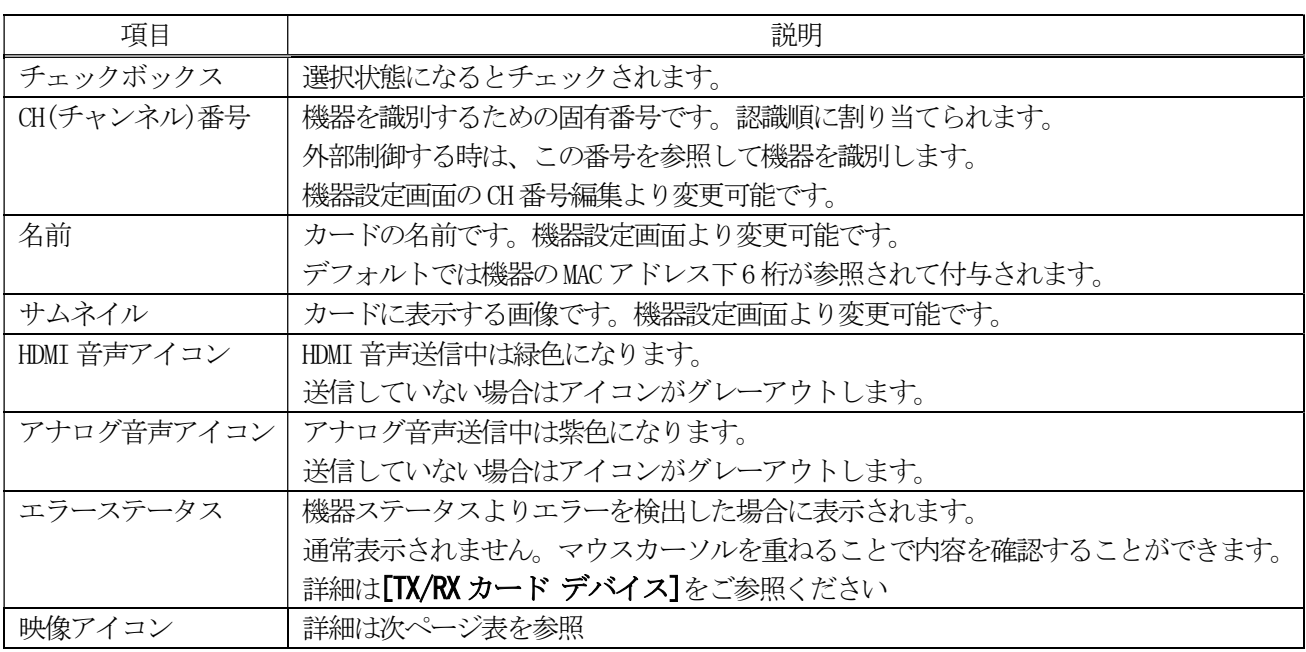

TX カードの映像アイコンは、送信器の状態によって下表のように変化します。

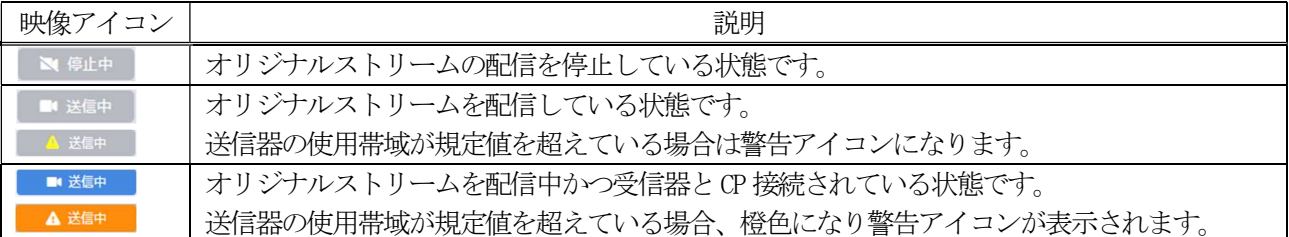

# [RX カードの解説]

受信器の状態を表示します。この画像は「表示」が「サムネイルあり」で、クロスポイント接続によって TX カード の CH001 より映像とアナログ音声を受信している時のものです。

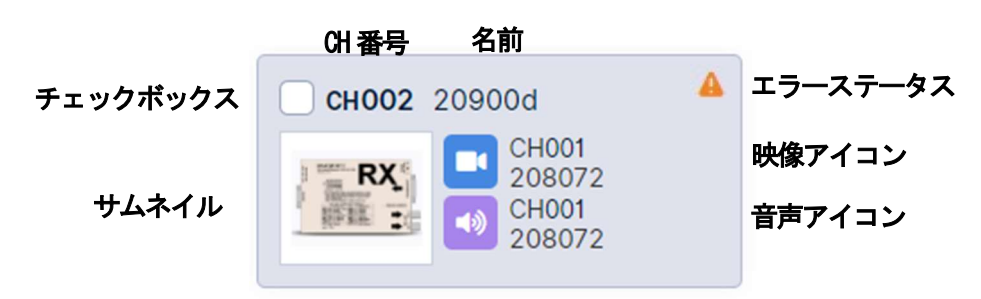

RX カードは次のような動作仕様となっています。

- 受信器の情報を表示しています。クリックすると選択状態になります。
- 同じ RX カードをクリックするか、何もない空白をクリックすることで選択状態が解除されます。
- RX カードではチェックボックスまたはチャンネル番号をクリックすることで、同時に複数の RX カードを選択 することが可能です。 複数の RX カードを選択している状態でチェックボックスまたはチャンネル番号以外をクリックすると、複数 選択状態が解除されます。
- 過去に認識したことのある機器がオフラインの場合はグレーアウトして表示されます。
- 映像・音声の受信状態をアイコンで表示します。

TX カードの説明と重複する項目は省略しています。

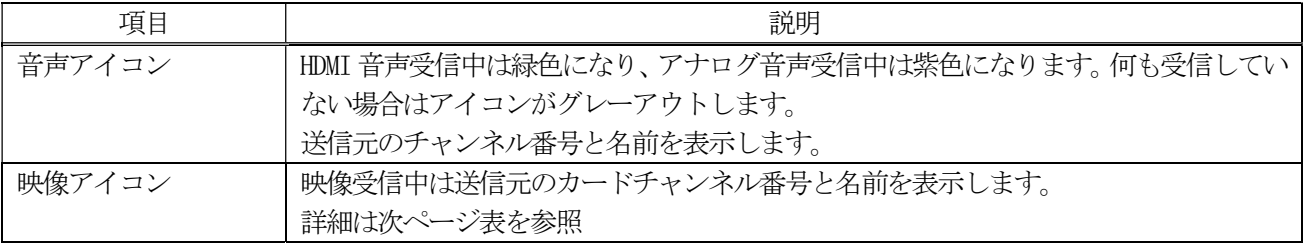

RX カードの映像アイコンは、受信器の状態によって下表のように変化します。

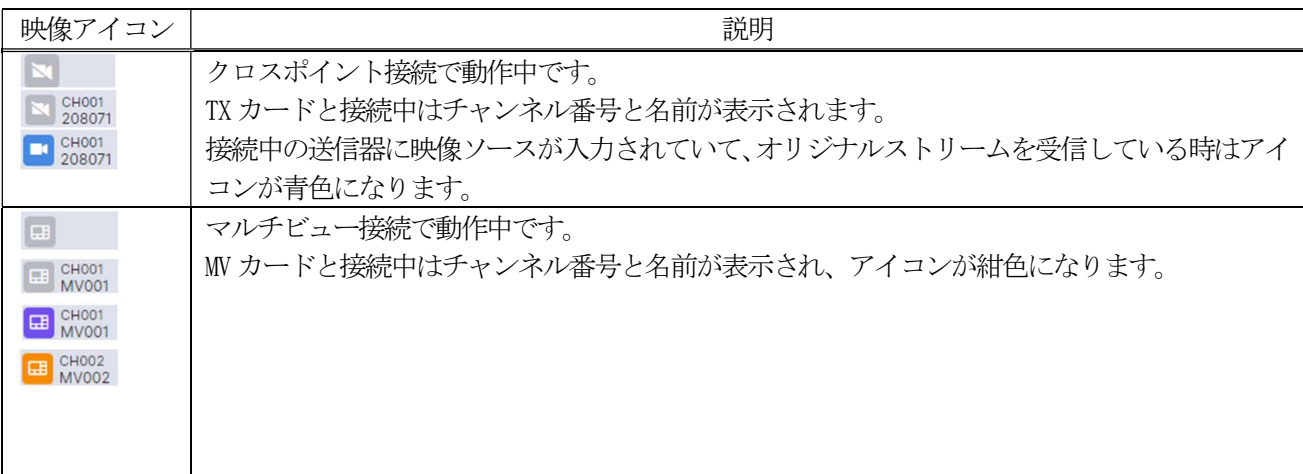

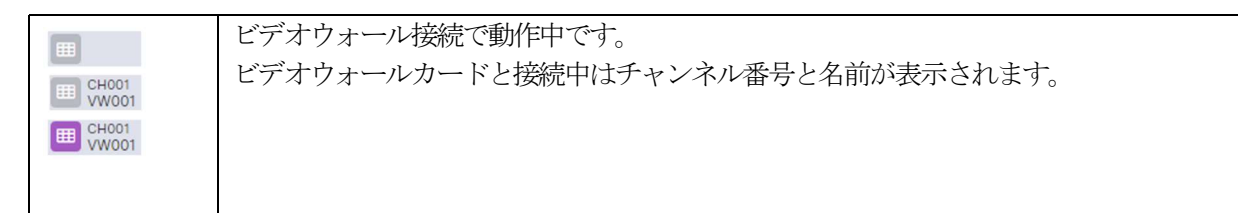

#### <クロスポイントメモリ画面>

クロスポイントメモリとは、予め登録しておいたクロスポイント接続へ全機器を一括変更する機能です。 この動作をメモリアウトと呼びます。

<クロスポイントメモリ設定画面> (参照:P.26)にて、予めクロスポイントメモリカードを作成(メモリインと呼び ます)しておく必要があります。出荷状態では何もメモリインされておりません。

#### <マルチビュー画面>

マルチビュー接続を操作可能です。RX カードのみ複数選択可能です。 マルチビューを実行するにはくマルチビュー設定画面>にて、予めマルチビューカードを作成しておく必要があり ます。出荷状態ではマルチビューカードは作成されておりません。

# 注意事項

マルチビュー接続を利用する場合は帯域超過に注意する必要があります。

#### [マルチビュー画面の解説]

画像は予めマルチビューカードを作成して表示を「サムネイルあり」にした時の一例です。

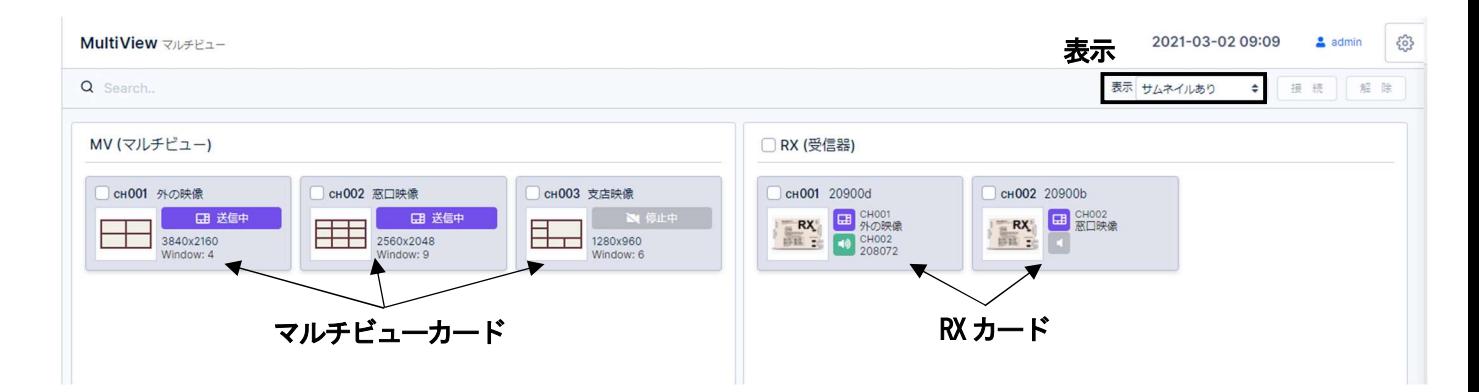

右側 RX カードはクロスポイント画面と同一仕様です。「表示」の項目のみ一部仕様が異なります。

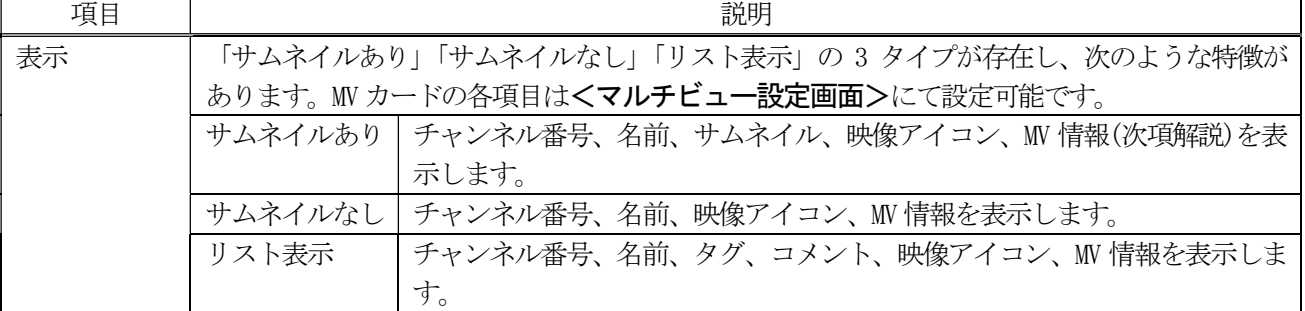

#### [マルチビューカードの解説]

マルチビューの送信状態を表示します。この画像は表示が「サムネイルあり」の時のものです。

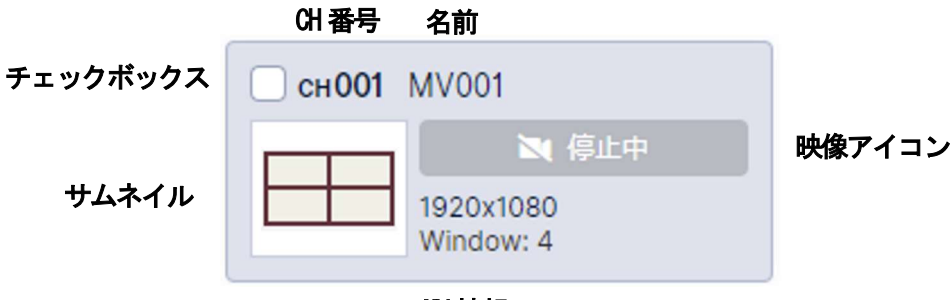

MV 情報

- MV カードは次のような動作仕様となります。
- MV の情報を表示しています。クリックすると選択状態になります。 MV カードが選択状態になると次のような変化があります。
	- チェックボックスがチェックされます。
	- · TXカードに赤枠が表示されます。
	- 青背景になります。この時マルチビュー接続中の RX カードが存在する場合、連動して青背景になります。
- 同じMV カードをクリックするか、何もない空白をクリックすることで選択状態を解除できます。
- MV カードを一度に複数選択することはできません。
- マルチビューの出力状態を映像アイコンで表示します。
- RX カードにドラッグ&ドロップすると接続状態になります。

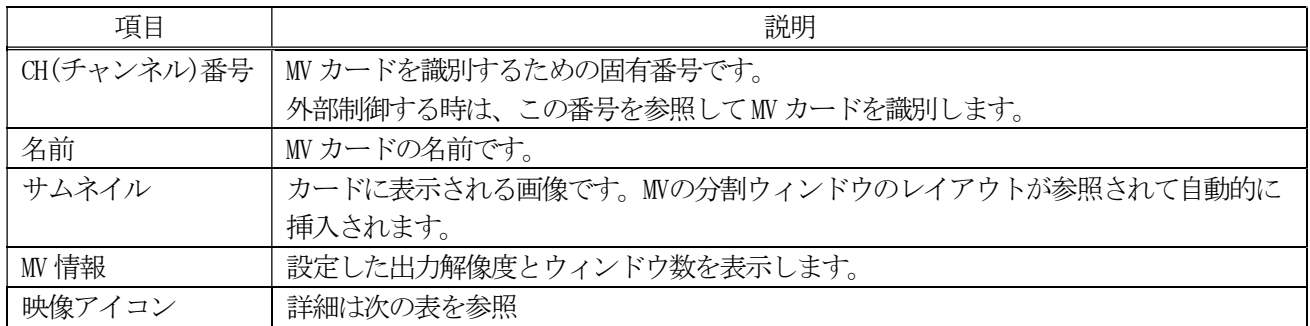

※TX、RX カードと重複する項目は省略しています。各項目は<マルチビュー設定画面>にて変更可能です。

MV カードの映像アイコンは状態によって下表のように変化します。

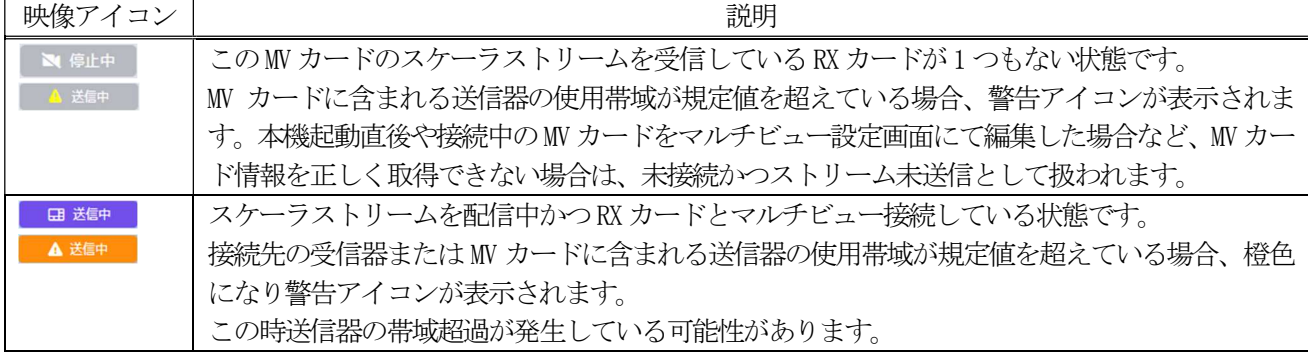

※マルチビュー画面の RX カードについては、クロスポイント画面の RX カードと同じ動作となります(参照:P.19)。

#### <ビデオウォール画面>

ビデオウォール接続を操作可能です。

ビデオウォールを実行するにはくビデオウォール設定画面>にて、予めビデオウォールカードを作成しておく必要

があります。出荷状態ではビデオウォールカードは作成されておりません。

#### [ビデオウォール画面の解説]

下画像は予めビデオウォールカードを作成して表示を「サムネイルあり」にした時の一例です。

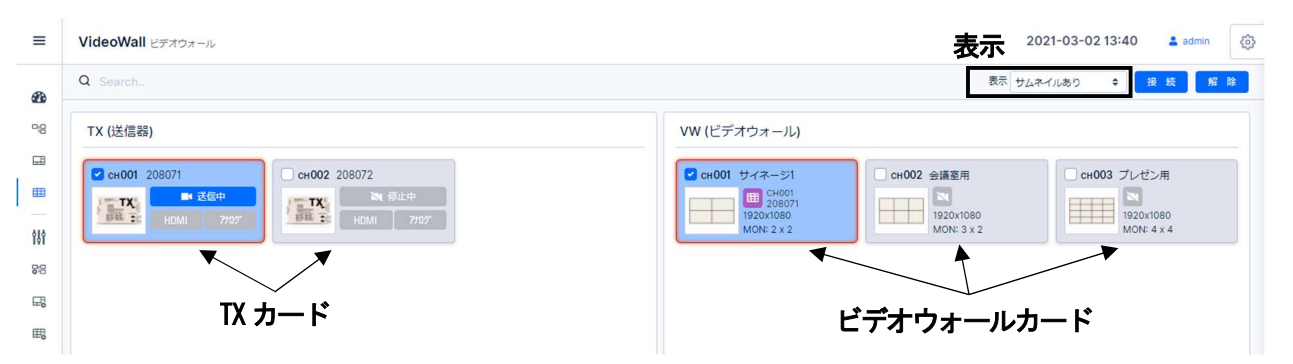

左側 TX カードはクロスポイント画面と統一仕様です。「表示」項目のみ一部仕様が異なります。

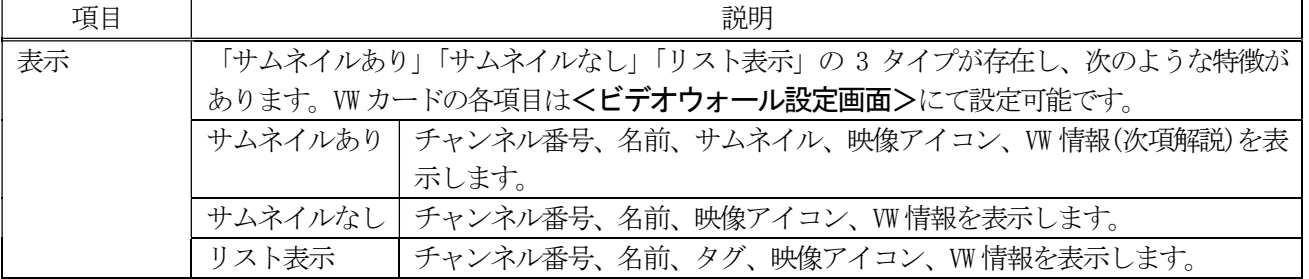

#### [ビデオウォール画面 TX カードの解説]

ビデオウォール画面における TX カードの映像アイコンは、クロスポイント画面のものと一部の挙動が異なります。 映像アイコン以外の動作はクロスポイント画面の TX のカード (参照:P.18)と同じです。

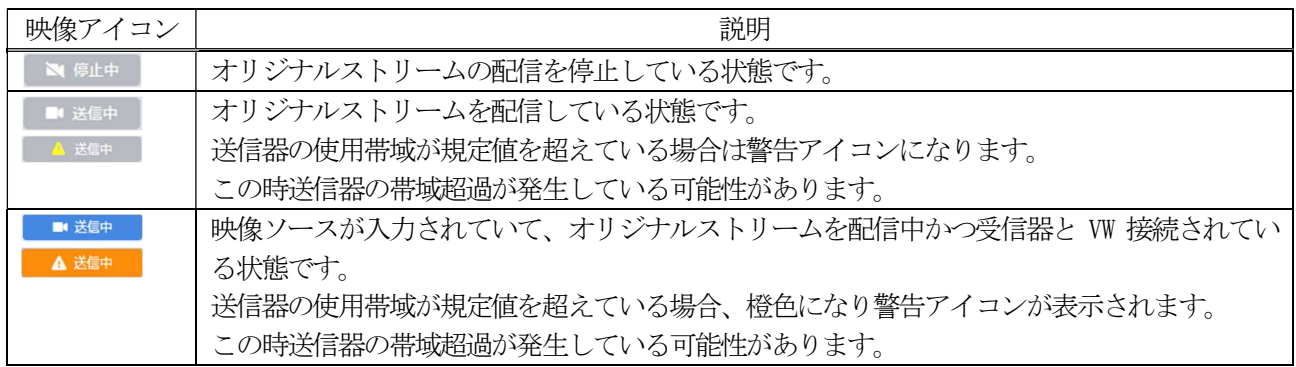

#### [ビデオウォールカードの解説]

ビデオウォールの受信状態を表示します。この画像は表示が「サムネイルあり」の時のものです。

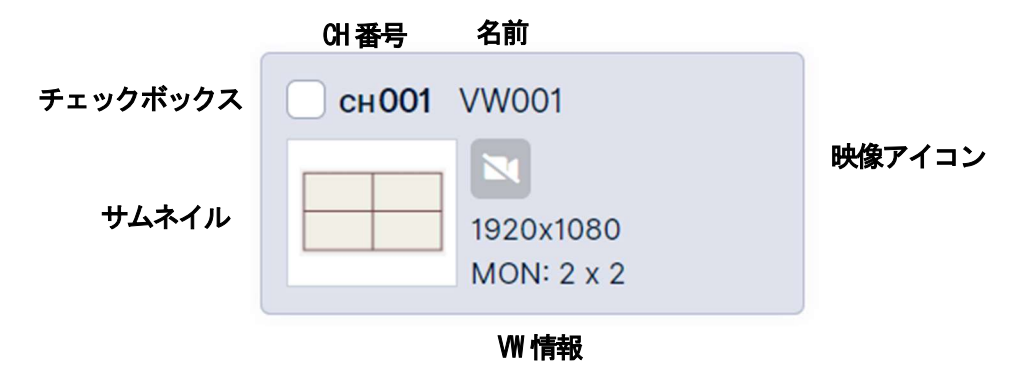

VW カードは次のような動作仕様となっています。

- Wの情報を表示しています。クリックすると選択状態になります。 VW カードが選択状態になると次のような変化があります。
	- チェックボックスがチェックされます。
	- · WWカードに赤枠が表示されます。
- 同じw カードをクリックするか、何もない空白をクリックすることで選択状態を解除できます。
- ビデオウォールの受信状態を映像アイコンで表示します。
- TX カードにドラッグ&ドロップすることで接続状態になります。

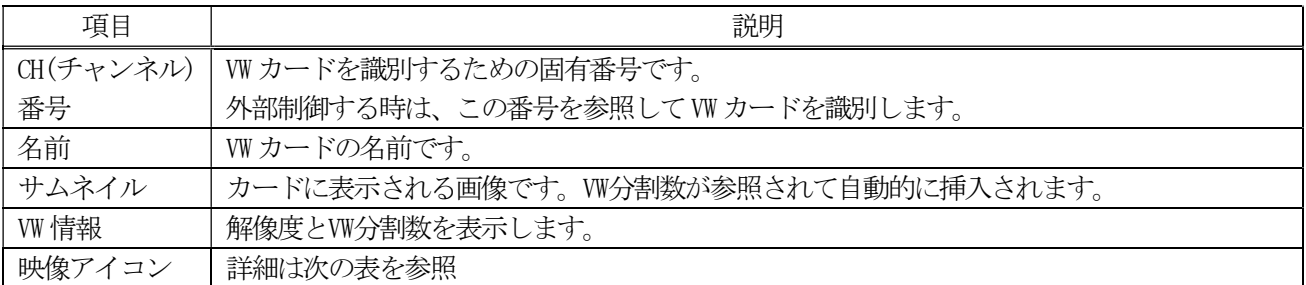

※TX、RX カードと重複する項目は省略しています。各項目はくビデオウォール設定画面>にて変更可能です。

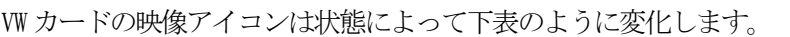

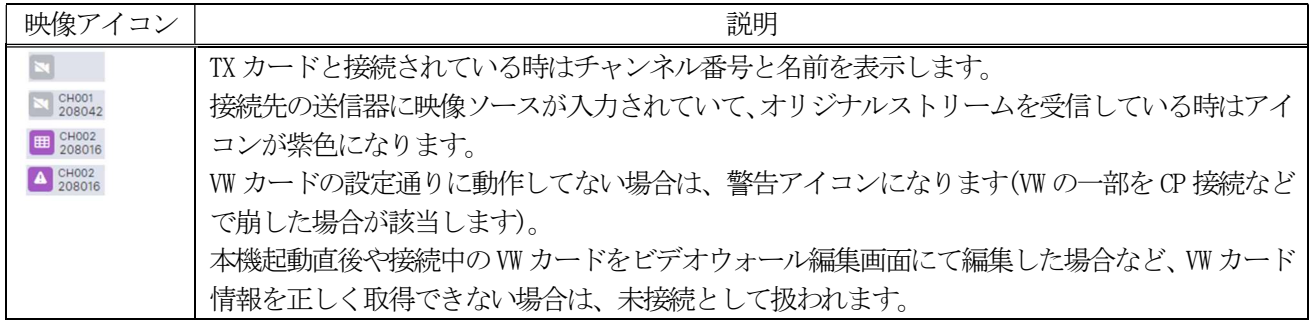

#### <機器設定画面>

機器設定画面では、送信器/受信器の設定の確認と変更が可能です。 下画像は「表示」を「サムネイルあり」にした時ものです。TX カード、RX カード共に複数同時選択可能です。

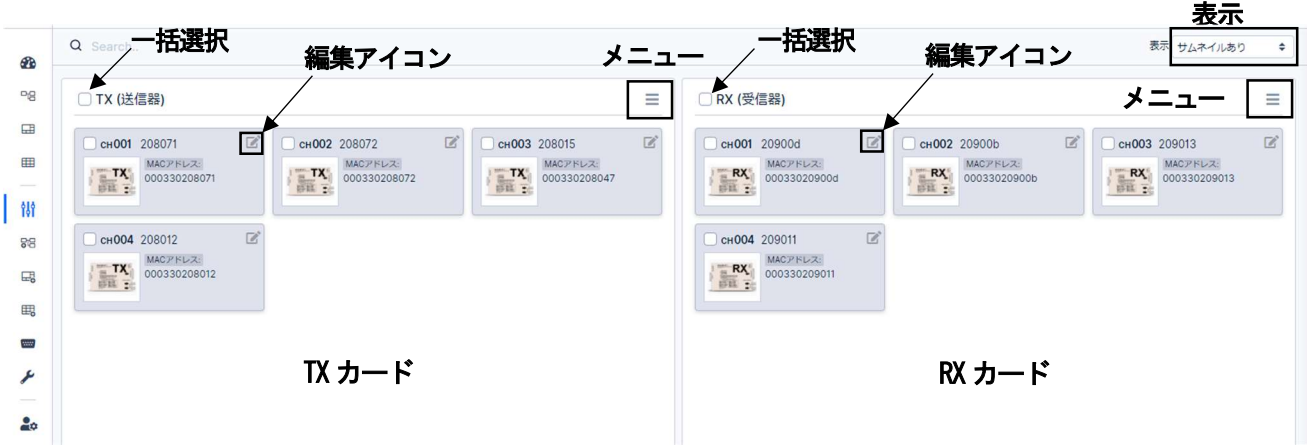

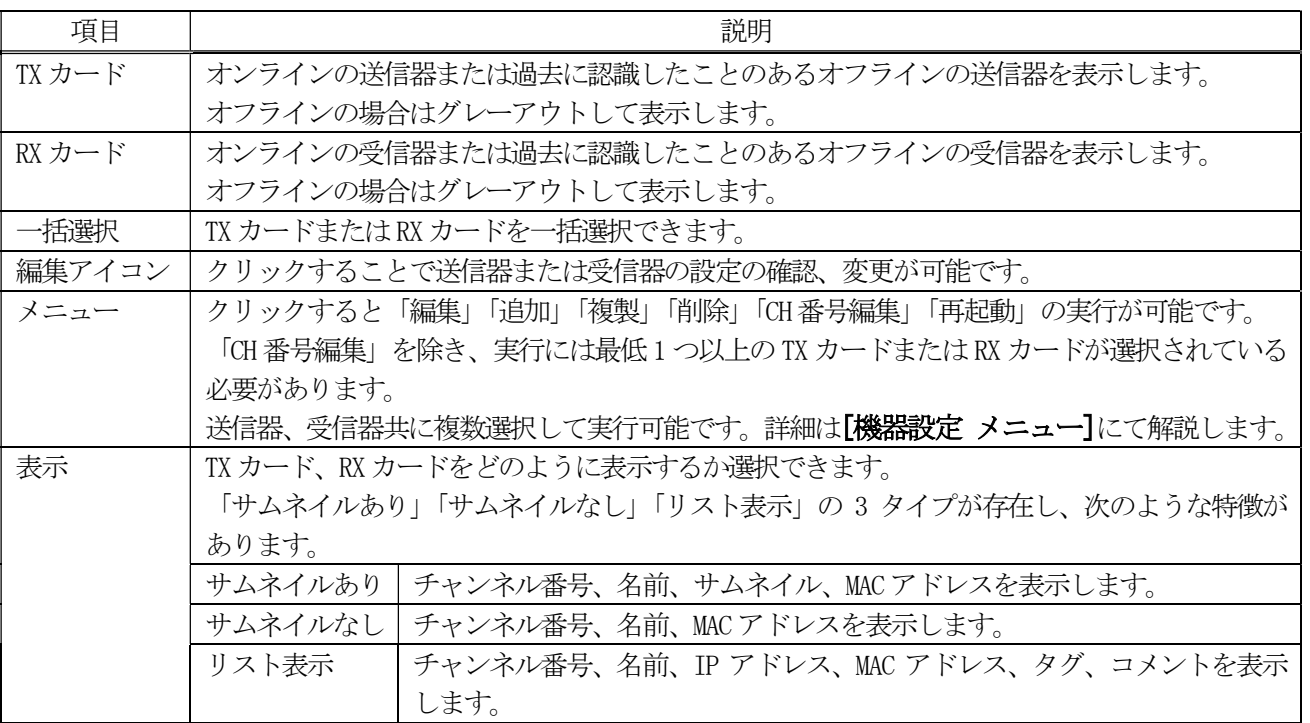

### [TX カード オペレーション]

TX カードの編集アイコンをクリックする、または TX カードを選択した状態でメニューから「編集」を選択する ことで TX カードの詳細を確認できます。

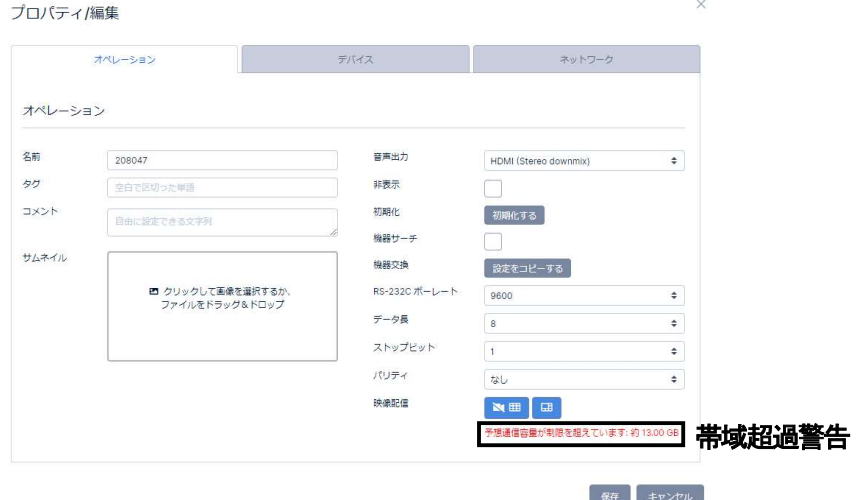

#### [RX カード オペレーション]

RX カードの編集アイコンをクリックする、または RX カードを選択した状態でメニューから「編集」を選択する ことで RX カードの詳細を確認できます。「オペレーション」タブでは以下の項目を確認、編集できます。

保存 キャンセル

保存 キャンセル

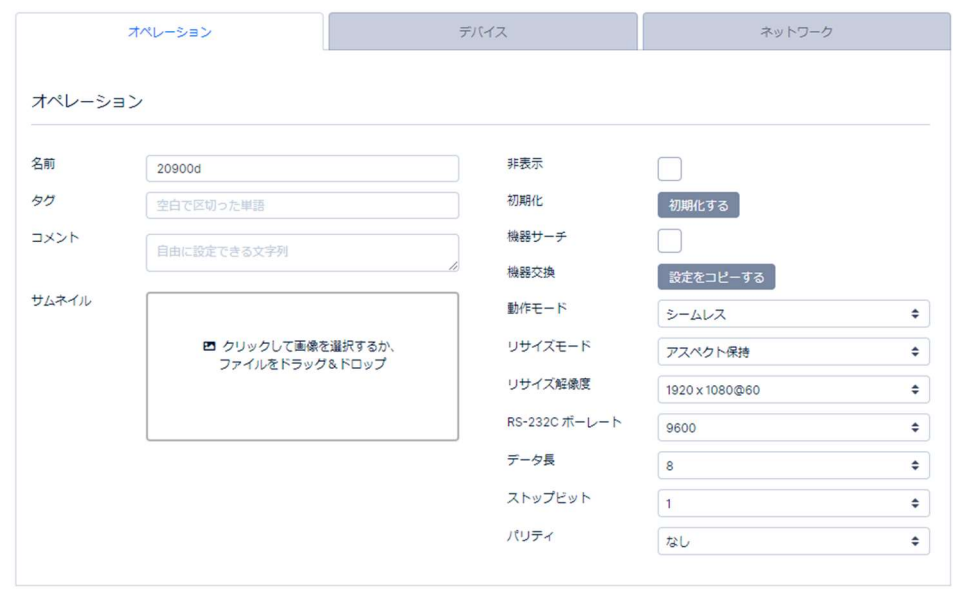

# [TX/RX カード デバイス]

デバイスタブでは下記機器情報を確認できます。内容を編集することはできません。 下画像は TX カードのデバイスタブとなります(RX カードでは一部の項目が存在しません)。 「デバイス」タブの詳細を以下に示します。

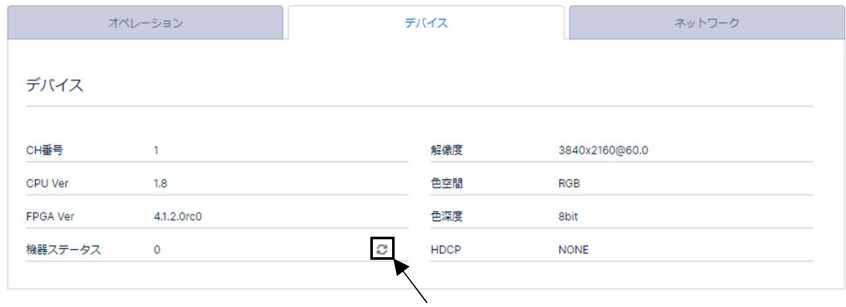

#### ステータス更新ボタン

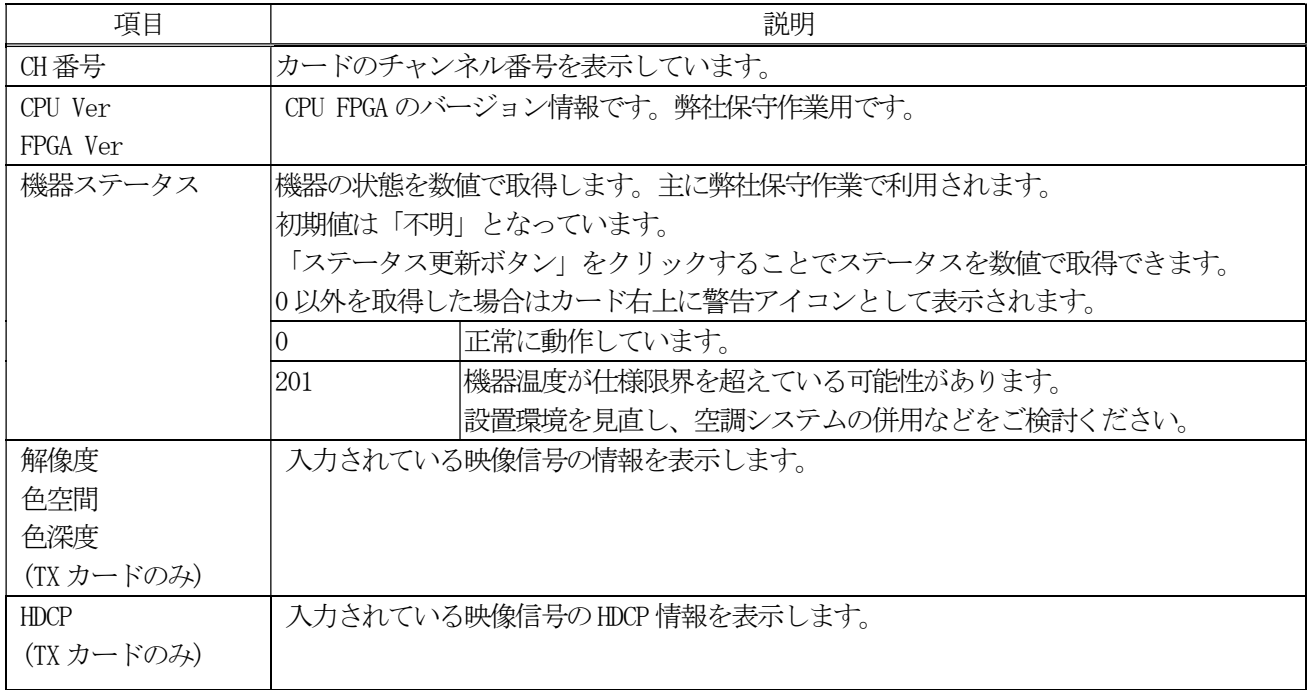

# [TX/RX カード ネットワーク]

ネットワークタブでは下記機器情報を確認できます。内容を編集することはできません。 「デバイス」タブの詳細を以下に示します。

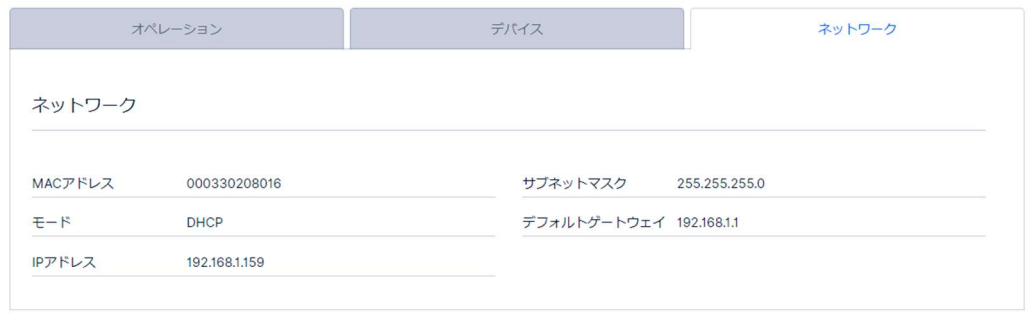

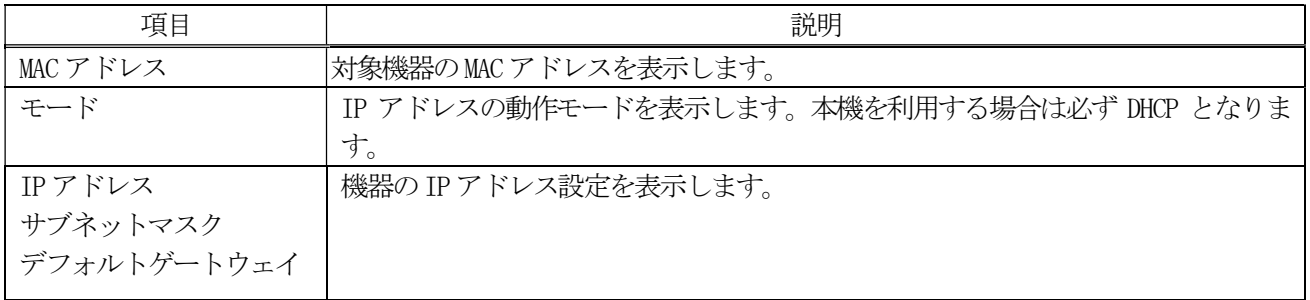

#### [機器設定 メニュー]

メニューをクリックすると「編集」「追加」「複製」「削除」「CH 番号編集」「再起動」の実行が可能です。 TX カード/RX カードともに複数のカードをチェックすることで、複数のカードに対しメニューの内容を実行可能 です。「CH 番号編集」を除き、実行には最低 1 枚以上のカードが選択されている必要があります

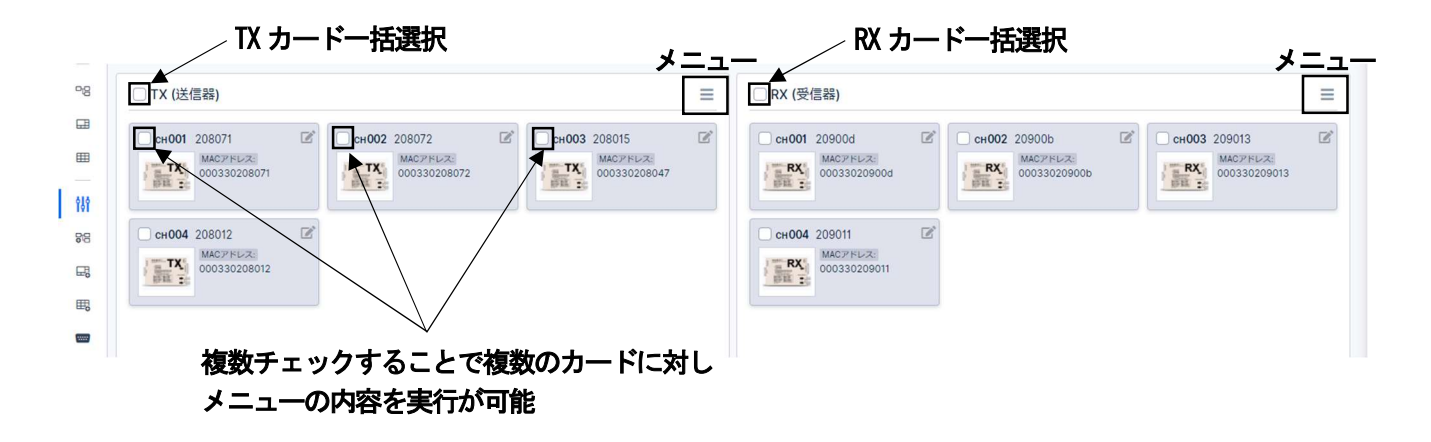

#### <クロスポイントメモリ設定画面>

クロスポイントメモリ画面 (参照:P.20)で出力されるクロスポイントメモリカードを作成(メモリイン)する画面です。

#### <マルチビュー設定画面>

マルチビュー画面 (参照:P.20)で使用するマルチビューカードを作成する画面です。 画面上部のタブにて「マルチビュー設定」タブと「レイアウト編集」タブに切り替え可能です。

#### <ビデオウォール設定画面>

ビデオウォール画面 (参照:P.21)で使用するビデオウォールカードを作成する画面です。

#### <RS-232C 接続設定画面>

送信器/受信器に装備されている RS-232C 端子を用いた、RS-232C 通信中継接続を管理する画面です。 外部機器同士の RS-232C 通信中継を目的としています。

「1:1 接続」と「1:n 接続」があり、「1:n 接続」では送信元(センダー)から受信先(レシーバー)への一方通行となっ ています。

送信器/受信器両方がセンダー/レシーバーになることが可能です。RS-232C 接続設定においては、送信器/受信器の機 能的な区別はありません。

# <システム設定画面>

本機の動作の詳細を設定する画面です。

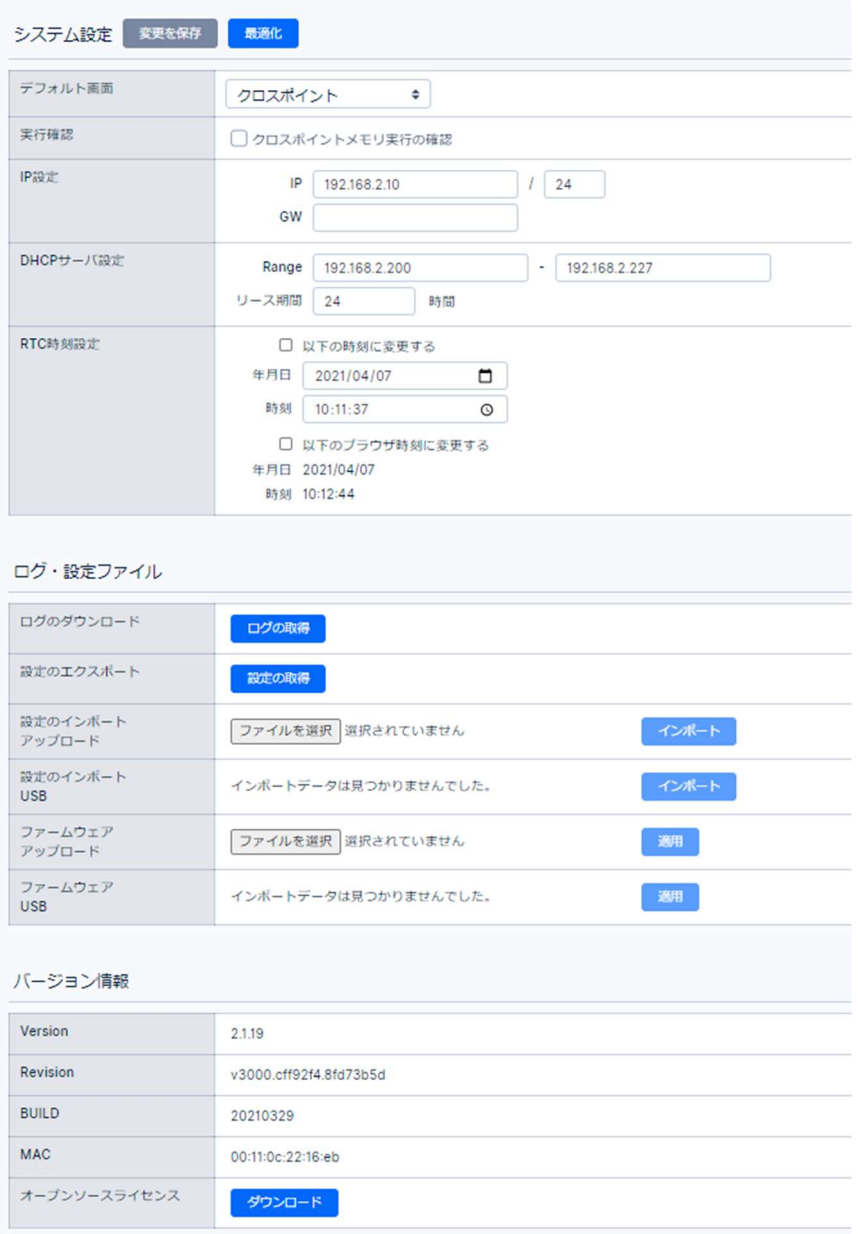

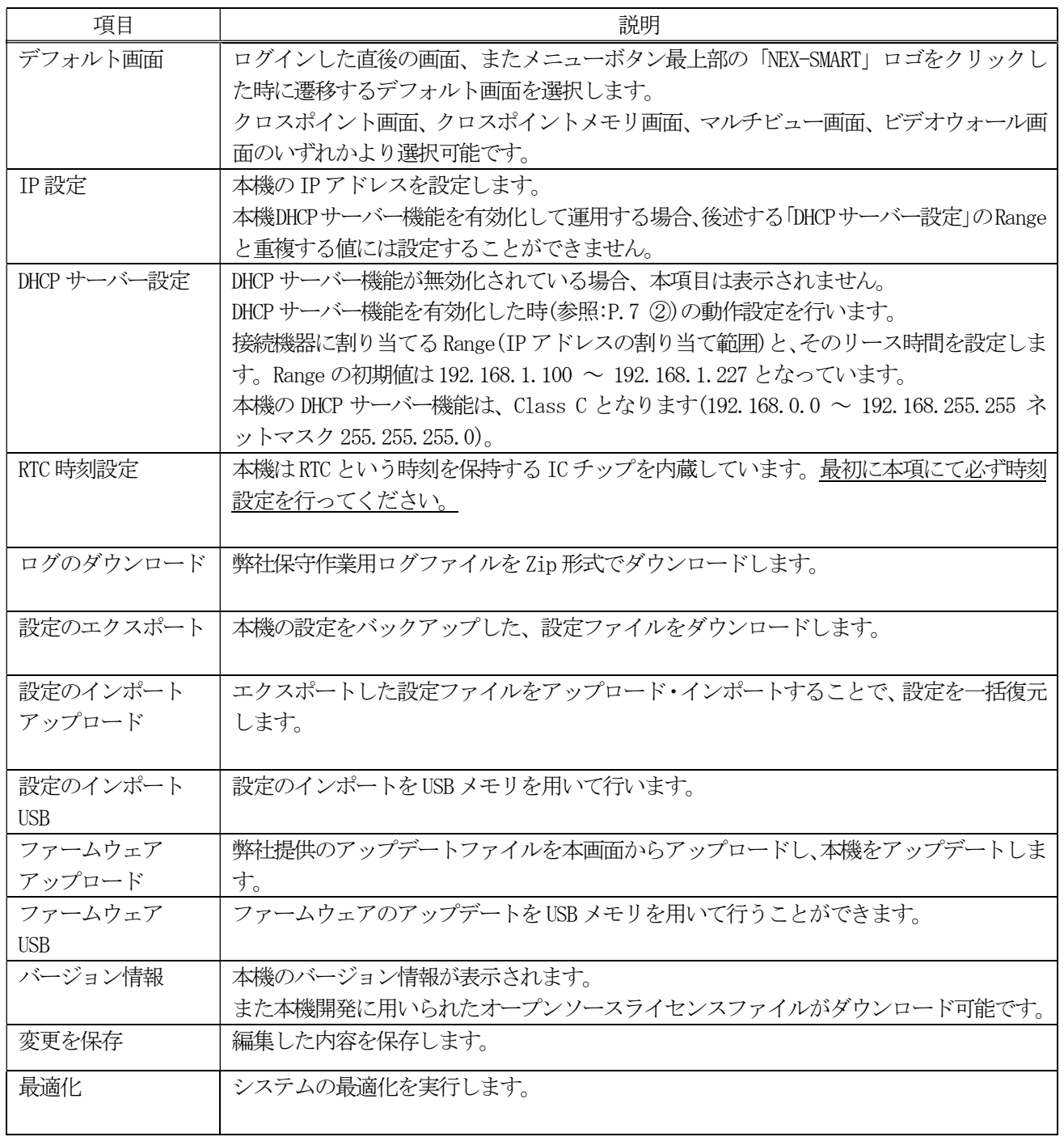

# <アカウント設定画面>

アカウントのパスワードを 8 ~ 32 文字の間で設定可能です。 ユーザー名は固定で変更できません。

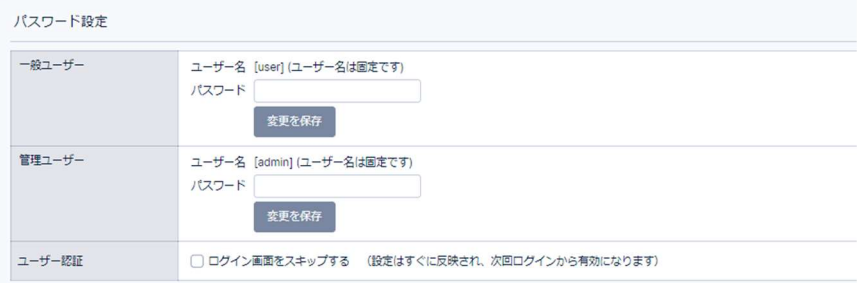

### 重要な注意事項

管理ユーザーのパスワードを紛失した場合、本機の設定変更ができなくなってしまいますので十分ご注意ください。 万が一紛失した場合は、初期化スイッチ(参照:P.7 ⑤)を長押しすることでパスワードも初期化されますが、 全ての設定が出荷状態にリセットされてしまいます。

# 10.設定ファイル(バックアップ)について

システム設定画面(参照:P.27)では現在の設定内容をファイルとしてインポート・エクスポート可能です。 主にシステムのバックアップとして使用します。 インポートを実行すると、インポート前の設定は上書きされてしまいますのでご注意ください。

### 11.シリアル通信による外部制御

Web ブラウザからの設定が完了している場合、本機は RS-232C 端子及び LAN 端子を通じたコマンドによる外部制御が可 能です。本機能を利用することで制御用パソコンなどを用いることなく NEX-SMART 機器を制御可能です。 本機に向けてコマンドを送信する際は、必ず本機からの応答を待ってから次のコマンドを送信してください。

#### <RS-232C 通信>

本機を RS-232C 通信で外部制御する場合は、次のように通信設定してください。

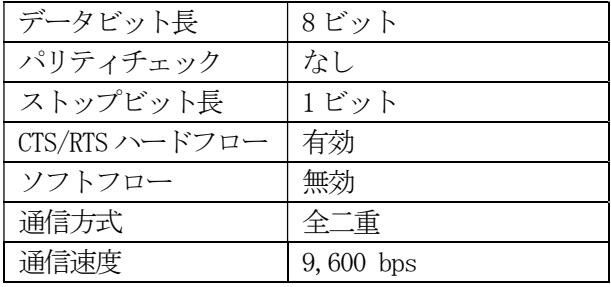

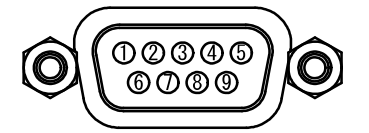

D-sub9 極(オス)アサイン本機のシリアル通信ボーレートは 9,600 bps 固定となっています。 パソコンから接続する際は、RS-232C D-sub9 極 メスーメス 全結線ストレートケーブルで接続してください。

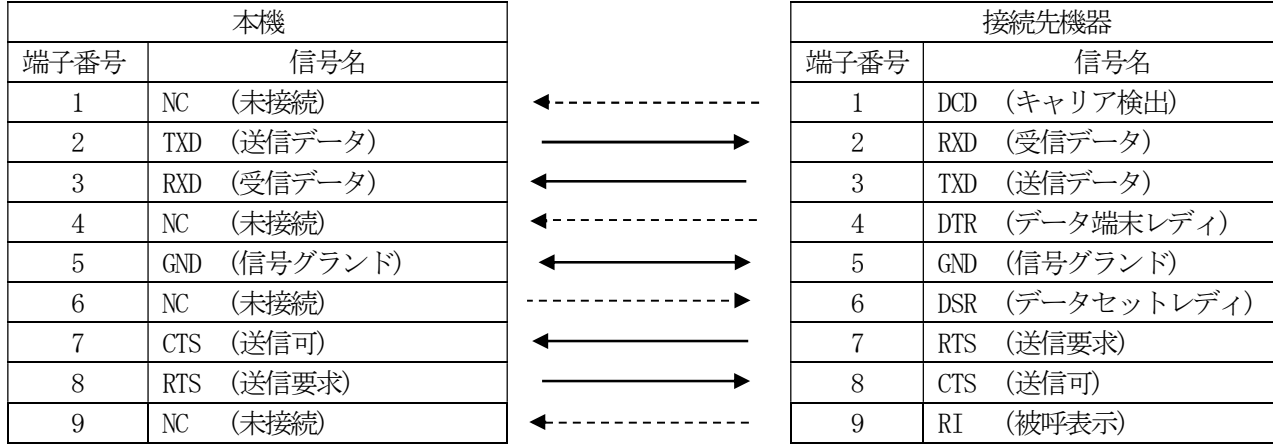

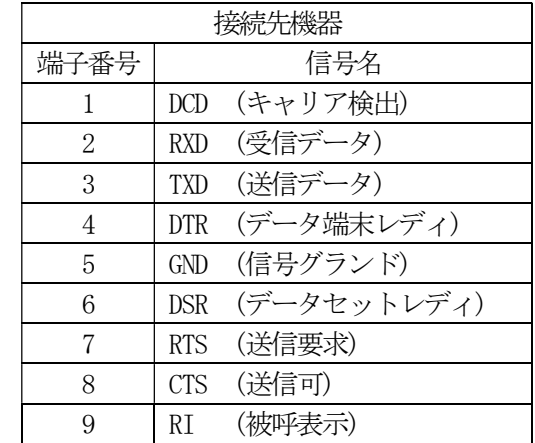

# <LAN 通信>

LAN を通じたシリアル通信にて本機を制御する場合は、複数の外部制御機器より操作することも可能です(参照:P.11)。 制御ポートとして TCP/1400 を使用します。本機の LAN 端子は下記仕様となっています。

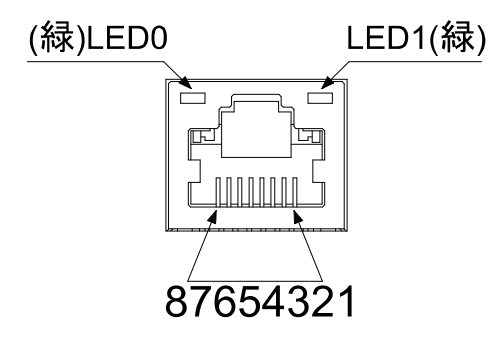

ピンアサインは下表のようになりますが、本機は接続機器に応じて MDI/MDI-X を自動的に切り替えます。

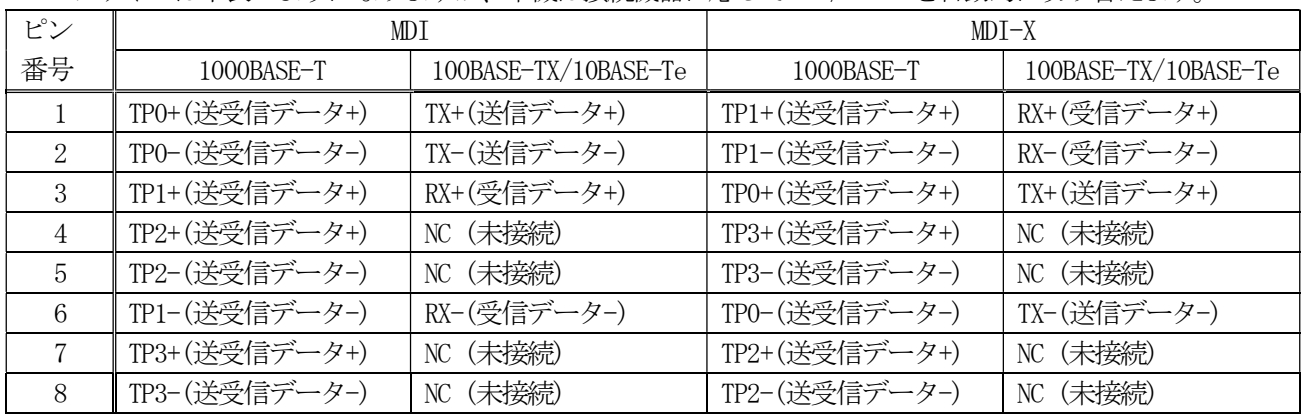

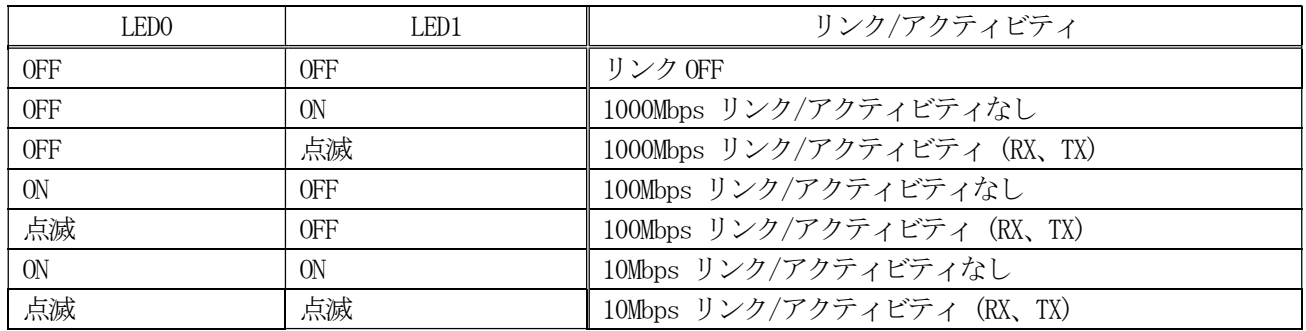

# 12. トップカバーの取り外しとラックマウント

本機は別売のMK-100 ラックマウントキットを使用して、19 インチEIA ラックに1 台または2 台の実装が可能です。 2 台の実装を行なうには、本機のトップカバー同士を予めMK-100 付属のネジで連結しておく必要があります。 詳細はMK-100 の取扱説明書をご確認ください。ラック実装時には結露の発生や外部熱に注意して設置してください。 本機のトップカバー及びゴム足の外し方を示します。

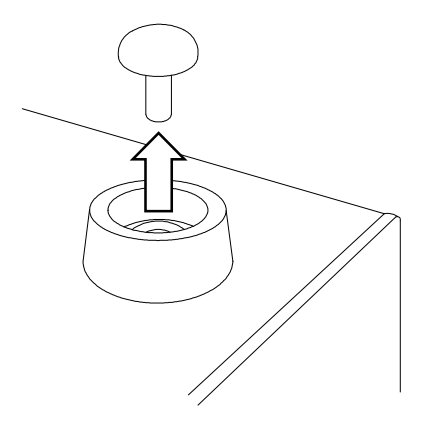

ゴム足(4 箇所)は中央のロックを引き抜くことで 取り外せるようになります

シャーシ部分のネジ四箇所取り外し、トップカバーを背面方向にスライドさせて分離します。

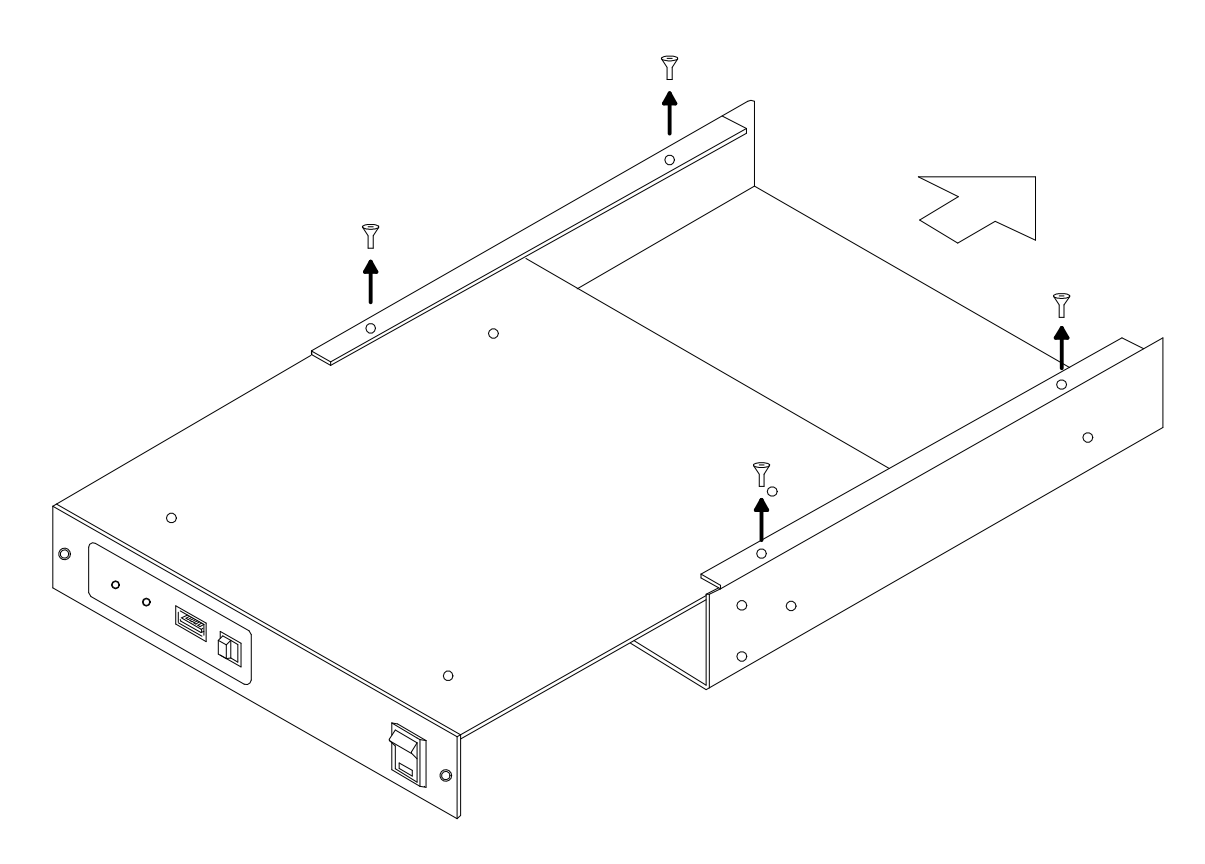

# 13. 本機の仕様

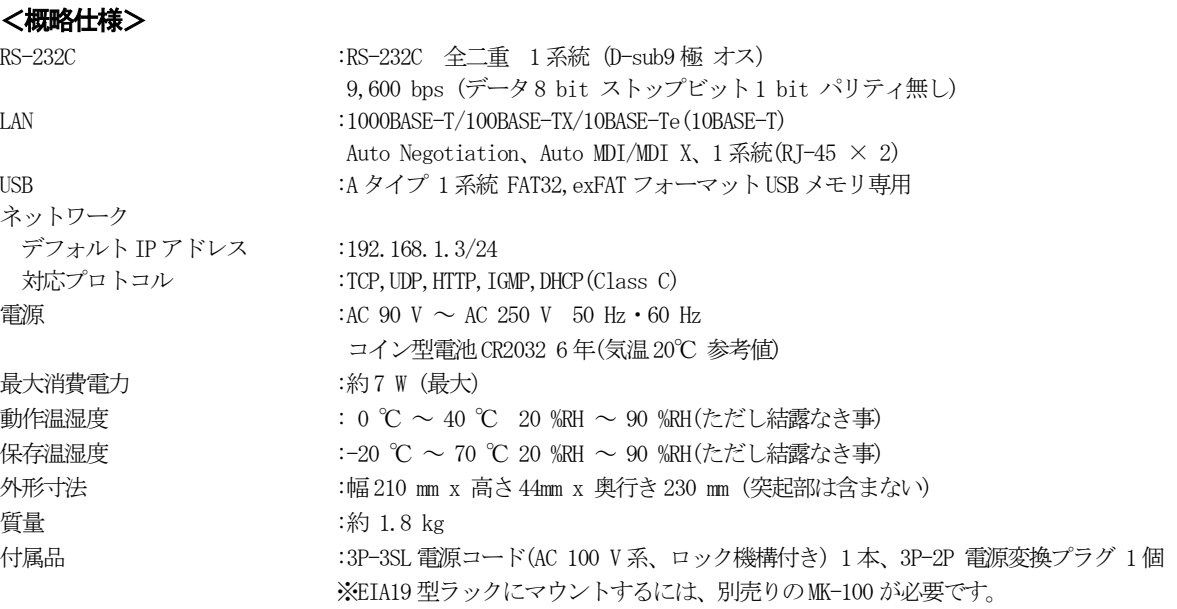

#### <外観図>

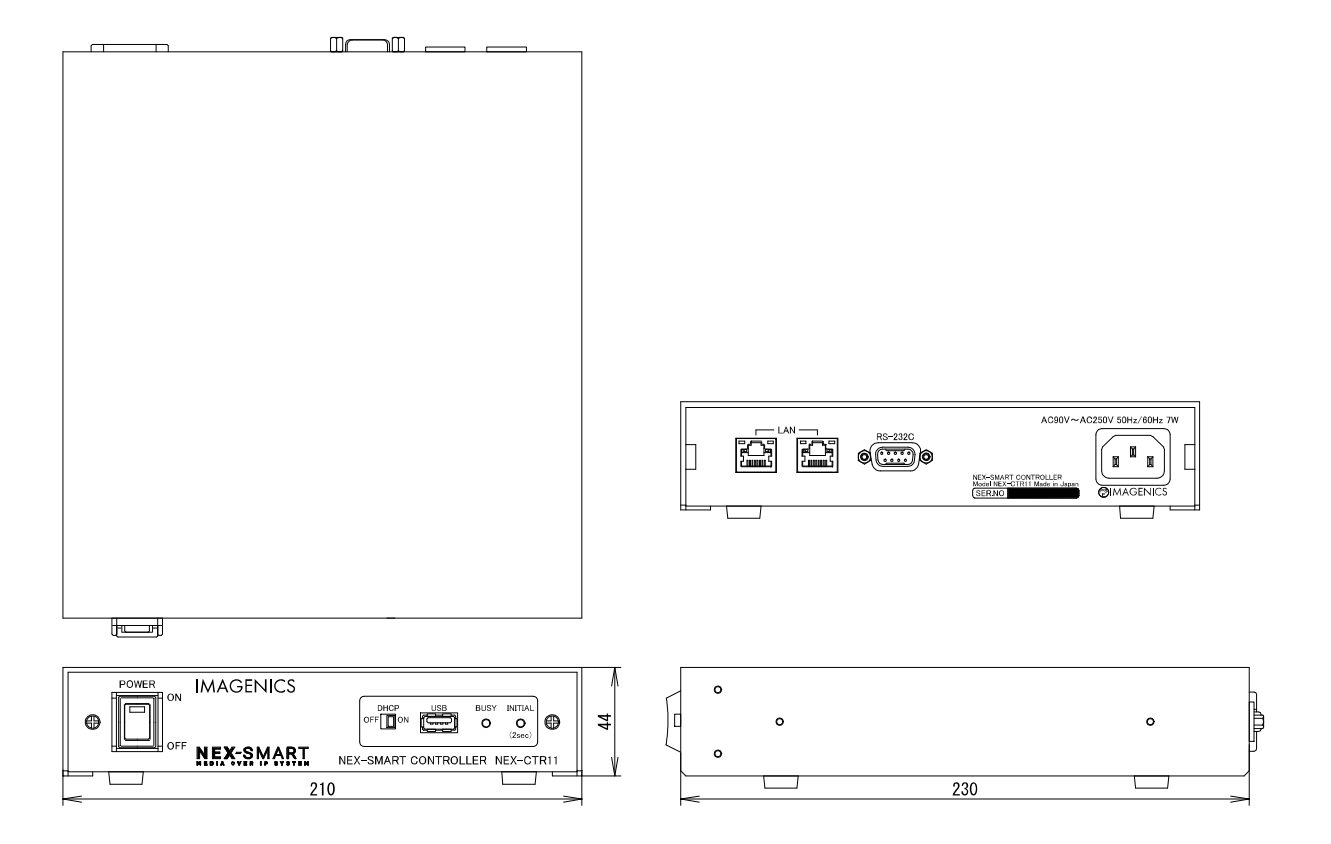

仕様及び外観は改良のため予告なく変更することがありますので、予めご了承ください。

Copyright 2021 イメージニクス株式会社 All rights reserved.

- 1. 本機は厳重な品質管理と検査を経て出荷しておりますが、万一故障または不都合がありましたら、当社営業窓口までご相 談ください。
- 2. 正常な使用状態で本機に故障が発生した場合は、当社は本機の保証書に定められた条件にしたがって修理いたします。た だし、本機の故障、誤動作、不都合、あるいは停電などの外部要因により利用の機会を逸したために生じた損害などの付 随的損失の補償につきましては、当社は一切その責任を負いかねますので、あらかじめご了承ください。
- 3. 本書および本機は改良のため、将来予告なく変更することがあります。
- 4. 本書の著作権はイメージニクス株式会社に帰属します。本書の一部または全部をイメージニクス株式会社から事前に許諾 を得ることなく転載することはお断り申し上げます。
- 5. 本書の内容については、万全を期して作成いたしましたが万一誤り、記載もれなどお気づきの点がございましたら当社営 業窓口までご連絡ください。
- 6. 本機のファームウェアおよびハードウェアに対して、リバースエンジニアリング等の手法によって内部を解析し利用する ことはお断り申し上げます。
- 7. 乱丁本、落丁本の場合はお取替えいたします。当社営業窓口までご連絡ください。

本書で記載されている会社名や商品名は、各社の商標、または登録商標です。

# 製造元 イメージニクス株式会社

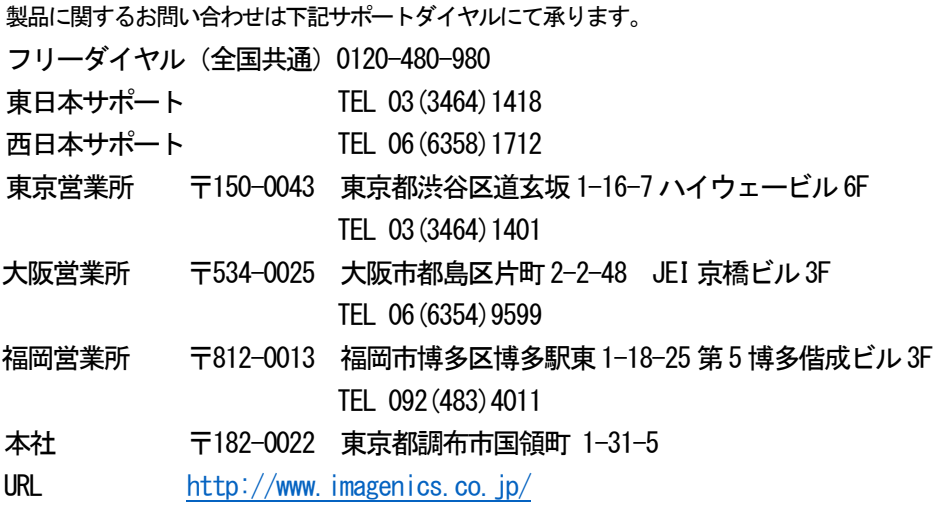